# coDiagnostiX

## Planlægningssoftware til tandkirurgi

# Brugsanvisning

Oversættelse af de originale brugsanvisninger

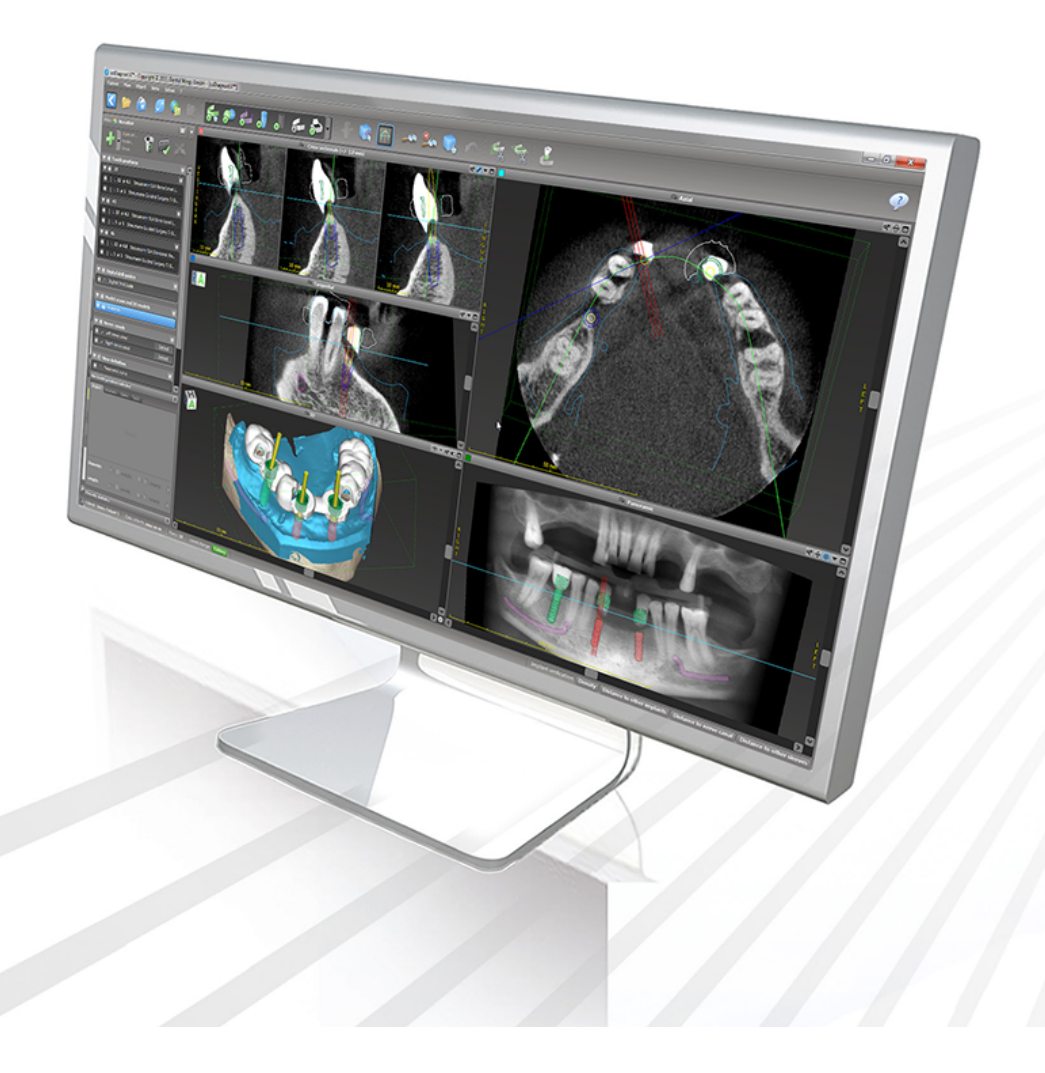

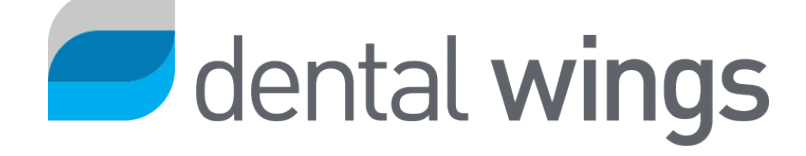

Vigtigt! Gem dette dokument til fremtidig brug.

### INDHOLD

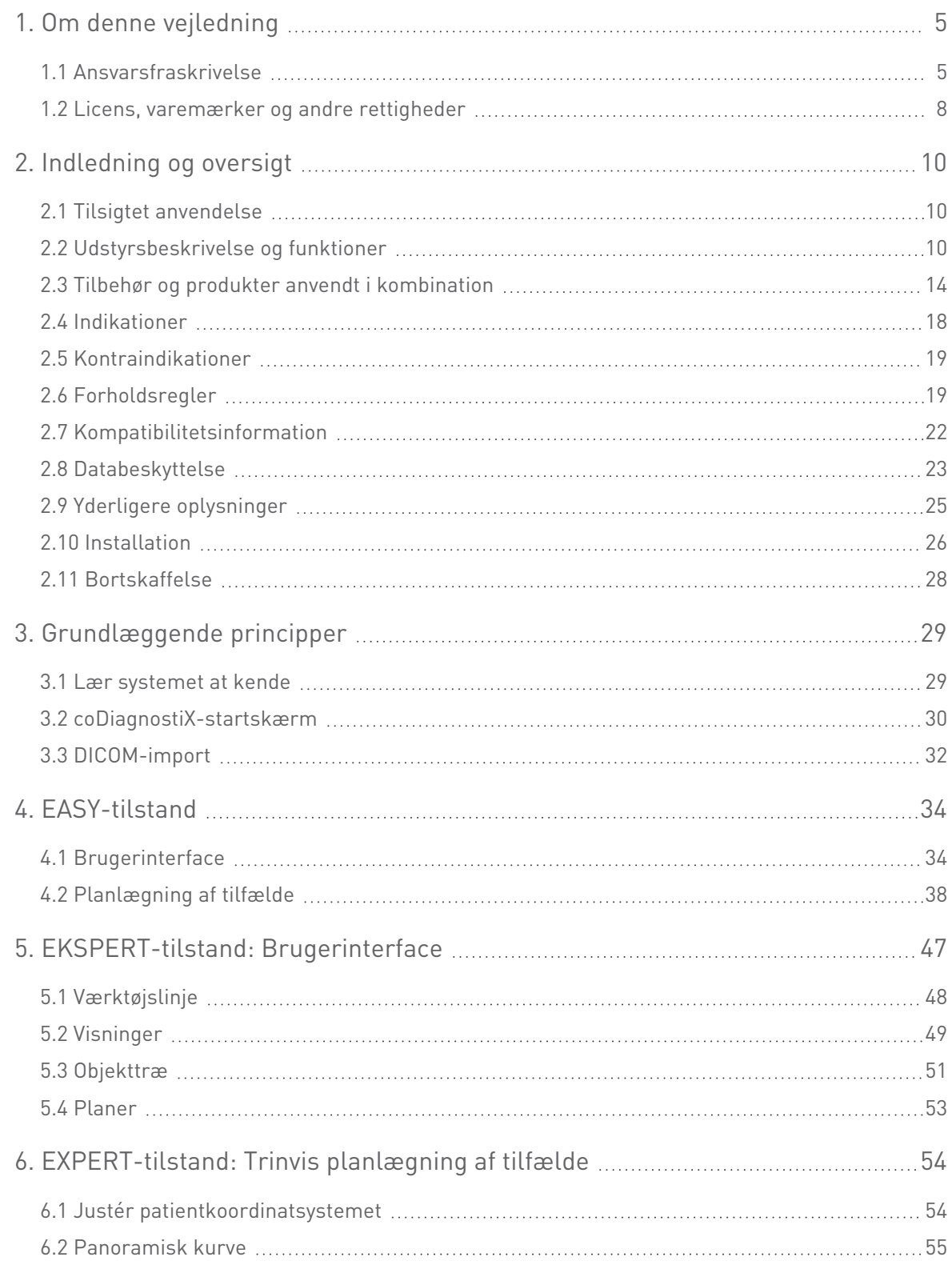

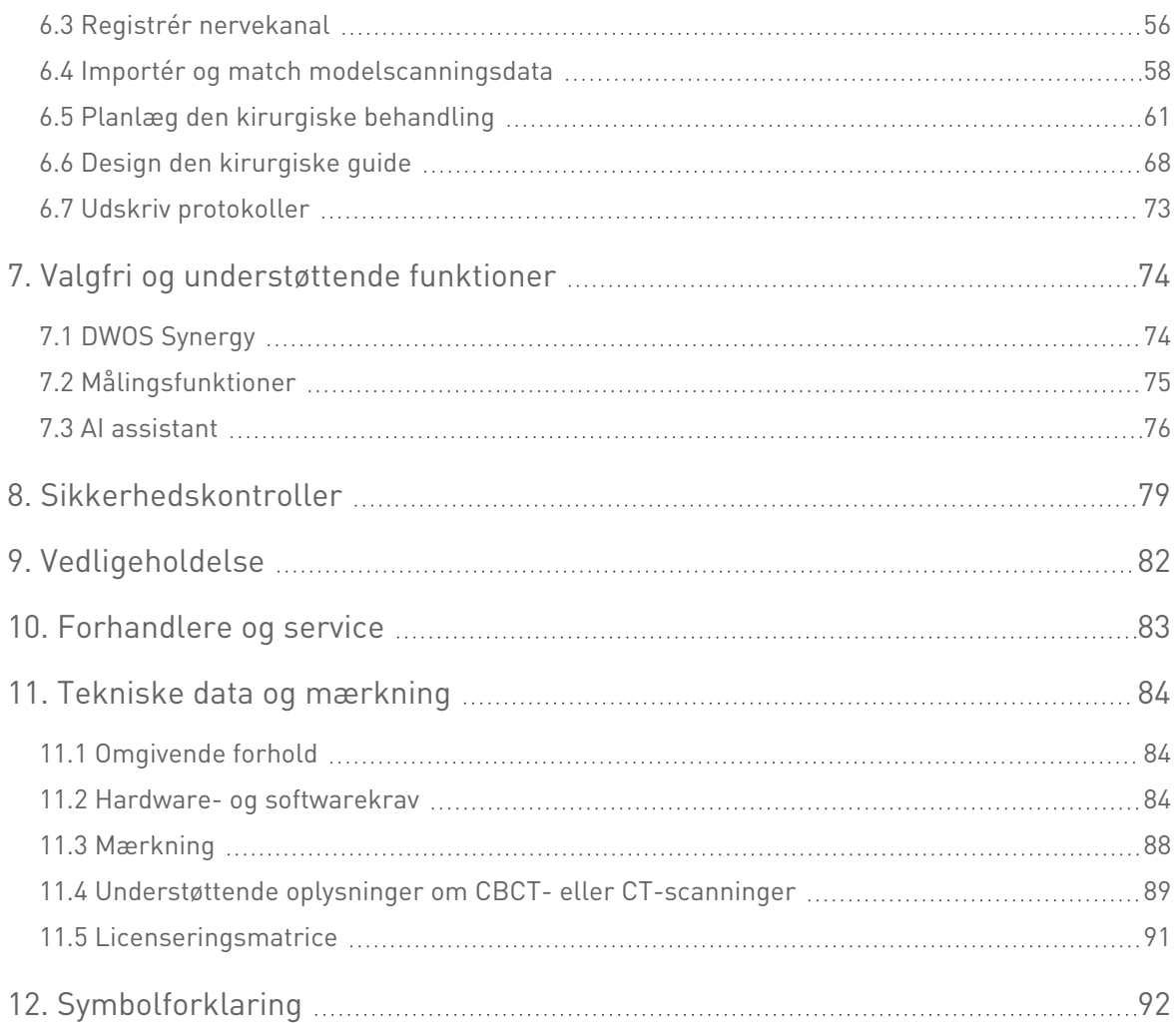

# <span id="page-4-0"></span>1. Om denne vejledning

#### $\triangle$  Forsigtig

Denne vejledning indeholder vigtige oplysninger om sikker og korrekt brug af softwaren. Sørg for, at du har læst og forstået dette dokument før installation og betjening af softwaren.

Denne brugsanvisning gælder for coDiagnostiX'Produktets [livscyklus](#page-6-0) (p. 7), version 10.0 og højere, medmindre nye anvisninger bliver offentliggjort inden for denne periode. Hvis du har spørgsmål, bedes du kontakte din lokale forhandler (se [Forhandlere](#page-82-0) og service (p. 83)).

#### Elektronisk brugsanvisning

Brugsanvisningen til coDiagnostiX fås i elektronisk form. Hvis en papirversion er påkrævet, kan brugeren selv udskrive brugsanvisningen eller anmode producenten om en papirversion. For yderligere oplysninger, leveringstidspunkt og kontaktoplysninger, se: [http://ifu.dentalwings.com](http://ifu.dentalwings.com/)

### <span id="page-4-1"></span>1.1 Ansvarsfraskrivelse

coDiagnostiX-software er beregnet til anvendelse af tandlæger, der har det fornødne kendskab inden for anvendelsesområdet. For at kunne køre softwaren skal brugeren også have grundlæggende færdigheder i at betjene en computer.

Brugeren af coDiagnostiX er alene ansvarlig for at afgøre, om et produkt eller en behandling er egnet til en særlig patient og de givne betingelser eller ej. Brugeren af coDiagnostiX er alene ansvarlig for nøjagtigheden, fuldstændigheden og tilstrækkeligheden af alle data, der indtastes i coDiagnostiX-softwaren. Brugeren skal tjekke korrektheden og nøjagtigheden af planlægning med coDiagnostiX-softwaren og vurdere hvert individuelt tilfælde.

Korrekt dimensionering af den kirurgiske guide og anvendelse af validerede arbejdsgange er udelukkende brugerens ansvar.

coDiagnostiX sælges som et selvstændigt produkt. Det er brugerens ansvar at anvende den nødvendige hardware og software for at køre softwaren. Se kapitlet [Databeskyttelse](#page-22-0) (p. 23) og Hardware- og [softwarekrav](#page-83-2) (p. 84) for yderligere oplysninger. coDiagnostiX er ikke beregnet til at blive anvendt i direkte kontakt med patienten eller med livsbevarende udstyr.

Dental Wings-produkter skal anvendes i henhold til deres medfølgende brugsanvisninger. Forkert anvendelse eller håndtering af Dental Wings-produkter vil ugyldiggøre garantien, hvis en sådan gives for Dental Wings-produkterne. Skulle du ønske yderligere oplysninger om den korrekte anvendelse af Dental Wings-produkter, bedes du kontakte din lokale forhandler. Brugeren har ikke lov til at ændre Dental Wings-produkterne.

DENTAL WINGS GMBH, DETS DATTERSELSKABER ELLER FORHANDLERE FRASKRIVER SIG REPRÆSENTATIONER OG GARANTIER AF ENHVER ART, UANSET OM DE ER UDTRYKTE ELLER UNDERFORSTÅEDE, SKRIFTLIGE ELLER MUNDTLIGE, MED HENSYN TIL PRODUKTERNE, HERUNDER ENHVER GARANTI FOR SALGBARHED, EGNETHED TIL ET SÆRLIGT FORMÅL, FEJLFRI DRIFT ELLER IKKE-KRÆNKELSE OG PRODUKTERNE SÆLGES "SOM DE ER".

Vores maksimale ansvar og hæftelse, der er opstået pga. produkterne eller deres anvendelse, uanset om den er baseret på garanti, kontrakt, tvist eller andet, må ikke overstige de faktiske betalinger, der er modtaget af os mht. købsprisen deraf. Under ingen omstændigheder er vi ansvarlige for specielle, tilfældige eller følgemæssige skader, herunder, men ikke begrænset til tab af indkomst, tab af data eller tab af anvendelse, der er opstået herunder eller pga. produkternes salg.

Opdateringer til hardware- og softwarekomponenter foretages regelmæssigt. Derfor kan nogle af anvisningerne, specifikationerne og billederne i denne brugsanvisning variere en smule i forhold til din særlige situation. Dental Wings forbeholder sig retten til at revidere, ændre eller lave forbedringer på dette produkt eller dokumentation når som helst uden forpligtelse til at skulle underrette nogen om sådanne revisioner eller forbedringer. Brugeren er forpligtet til regelmæssigt at læse om de seneste udviklinger hos coDiagnostiX.

#### <span id="page-6-0"></span>Produktets livscyklus

coDiagnostiX-softwarens livscyklus er 3 år. Efter denne periodes udløb kan softwaren fortsætte med at fungere korrekt, så længe konfigurationen eller hardwaren ikke ændres, og en gyldig licens opretholdes. Da sårbarheder i forbindelse med cybersikkerhed og juridiske og lovgivningsmæssige krav ændres med jævne mellemrum, sikrer den juridiske producent imidlertid ikke cybersikkerheden og overholdelse af de lovgivningsmæssige rammer ud over produktets livscyklusperiode på tre år. Opdatér softwaren regelmæssigt for at opretholde den lovmæssige komplians. Bemærk, at den faktiske anvendelse af coDiagnostiX er underkastet din komplians med vores licensrammer.

#### Indgående data

Softwaren understøtter en lang række billedkilder, herunder Cone-Beam Computed Tomography (CBCT) og som ekstraudstyr, overfladescannere samt modelscannere fra forskellige kilder. Det er også muligt at arbejde med andre snitbilleddata eller volumendata.

coDiagnostiX' ydelse afhænger af kvaliteten og nøjagtigheden af de CBCT- eller CT- og modelscannere, der er blevet importeret i softwaren. Brugeren er udelukkende ansvarlig for at sikre, at kvaliteten af de data, der importeres i softwaren er tilstrækkelig til korrekt anvendelse af coDiagnostiX. DICOM-dataene fra CBCT- eller CT-enheder bør have en opløsning på mindst 512 x 512 og en snitbredde på ≦ 1 mm. Der må ikke være nogen artefakter eller uregelmæssigheder i interesseområdet, således at de relevante, anatomiske strukturer er synlige i scanningerne.

CBCT- eller CT-enheder skal overholde anbefalingerne i ICRP97 (International Commission on Radiological Protection). Sådanne enheder skal kalibreres med regelmæssige intervaller for at sikre, at dataene afspejler patientsituationen mest nøjagtigt. Hvis CBCT- eller CT-enhederne ikke kalibreres, svarer den radiologiske absorptions intensitet (visualiseret i Hounsfield Units (HU)) ikke til knogletætheden. Understøttende oplysninger, der hjælper med at tilvejebringe egnede, indgående data til coDiagnostiX er at finde i kapitlet[Understøttende](#page-88-0) oplysninger om CBCT- eller [CT-scanninger](#page-88-0) (p. 89).

#### Tredjepartsprodukter og produktdata

Når der planlægges patienttilfælde med coDiagnostiX og under den praktiske implementering af en sådan planlægning, kan brugeren arbejde med trejdepartsprodukter og/eller produktdata. Dental Wings GmbH, dets datterselskaber eller forhandlere fraskriver sig erstatningsansvar i forbindelse med eller som opstår pga. sådanne tredjepartsproduktdata eller -produkter, der anvendes i denne sammenhæng.

### <span id="page-7-0"></span>1.2 Licens, varemærker og andre rettigheder

#### coDiagnostiX-licens

coDiagnostiX-software er beskyttet af en licensaftale og må kun anvendes eller kopieres i henhold til denne aftales betingelser. Det er ulovligt at kopiere eller anvende coDiagnostiXsoftware på noget medie undtagen de medier, der er tilladt i licensaftalen.

Nogle af funktionerne i coDiagnostiX kan kræve en yderligere licens af din dongle. Kontakt din lokale forhandler for yderligere oplysninger.

#### Tilgængelighed

Nogle af produkterne nævnt i denne guide er muligvis ikke tilgængelige i alle lande.

#### **Tredjepartssoftware**

coDiagnostiX-software indeholder kode fra tredjeparter, som tilvejebringes under specifikke licenser:

- Open Source Computer Vision Library (3-Clause BSD-licens)
- Omni Thread Library (3-Clause BSD-licens)
- Eigen (Mozilla offentlig licens 2.0)

Licensbetingelser er tilgængelige i coDiagnostiX. Åbn menuen Help (?) (Hjælp (?)) og vælg About (Om) > Trademarks and 3rd party licenses (Varemærker og tredjepartslicenser) for at få dem vist.

#### Handelsnavne og varemærker

DENTAL WINGS og/eller andre varemærker og registrerede varemærker fra Dental Wings nævnt heri er varemærker eller registrerede varemærker, der tilhører Dental Wings. Alle andre varemærker er deres respektive ejeres ejendom.

#### Copyright

Dental Wings-dokumenter må ikke genoptrykkes eller offentliggøres, hverken helt eller delvist, uden forudgående skriftlig tilladelse fra Dental Wings.

# <span id="page-9-0"></span>2. Indledning og oversigt

# <span id="page-9-1"></span>2.1 Tilsigtet anvendelse

coDiagnostiX er beregnet til at blive anvendt som planlægningssoftwaren til tandkirurgi.

### <span id="page-9-2"></span>2.2 Udstyrsbeskrivelse og funktioner

coDiagnostiX er en planlægningssoftware til virtuel tandkirurgi, der tager højde for patientens anatomiske strukturer og fremtidige protetiske behov. coDiagnostiX kan importere og behandle 3D CBCT- eller CT-scanningsdata (DICOM-standard) og modelscanningsdata samt eksportplanlægnings- og designdata til produktion af kirurgiske guider.

### Udstyrsvariationer og konfiguration

Produktet har ikke nogen variationer eller konfigurationer. Adgang til softwarens funktioner er begrænset af licenseringssystemet. ([Licenseringsmatrice](#page-90-0) (p. 91)

coDiagnostiX er et åbent softwaresystem. coDiagnostiX indeholder et bibliotek, herunder de tredjepartsdesignoplysninger, der er nødvendige for tandkirurgisk planlægning og kirurgisk guidedesign. Designoplysningerne relaterer til implantater (herunder abutmenter), kirurgiske instrumenter (såsom endodontiske bor) og tilbehør til kirurgiske guider (såsom skinner, fikseringsstifter)

#### **△ Forsigtig**

Vær opmærksom på, at brugeren af coDiagnostiX-softwaren udelukkende er ansvarlig for korrektheden, nøjagtigheden og fuldstændigheden af alle de data, der indtastes i coDiagnostiX-softwaren.

For at kunne anvende biblioteket (masterdatabasen) skal brugeren acceptere de følgende vilkår og betingelser.

1. Masterdatabasen kan indeholde implantater, kirurgiske instrumenter og tilbehør til kirurgiske guider, der ikke er registreret i brugerens land. Brugeren skal sikre sig kun at anvende de elementer, der er blevet korrekt registreret.

2. Brugeren er forpligtet til altid at kontrollere, at dataene fra masterdatabasen svarer til både katalogværdierne fra producenten og oplysningerne på de modtagne elementer.

### Betjeningsprincipper

Planlægning med coDiagnostiX er del af en guidet arbejdsgang under et kirurgisk indgreb. Planlægningen er baseret på patientens medicinske billeddata såsom CBCT eller CT, som behandles med coDiagnostiX efter overførsel via CD/DVD, netværk eller forskellige andre lagringsmedier. Planlægningen udføres ved beregning af flere visninger (f.eks. virtuel Panoramic Radiograph (OPG, Panoramisk radiografi) eller en tredimensional rekonstruktion af billeddatasættet), ved analyse af billeddataene og placeringen af implantater og kirurgiske instrumenter. Planlægningsdata anvendes til design af kirurgiske guider, som kan eksporteres som fremstillingsinformation i en 3D-geometri (åbent format)<sup>1</sup>. Den kirurgiske guide overfører den virtuelle kirurgiske plan fra computeren til patientens anatomi.

<sup>1</sup>For det tidligere fremstillingssystem, gonyX, og dets tilbehør, er der vedlagt en plan for oprettelsen af borføreren som en udskrift. gonyX og dets tilbehør må kun anvendes som implantatplanlægning i kombination med coDiagnostiX (for yderligere oplysninger, se brugsanvisningen til coDiagnostiX, version 11.1).

Det følgende diagram skitserer anbringelsen af coDiagnostiX inden for en guidet arbejdsgang for det kirurgiske indgreb.

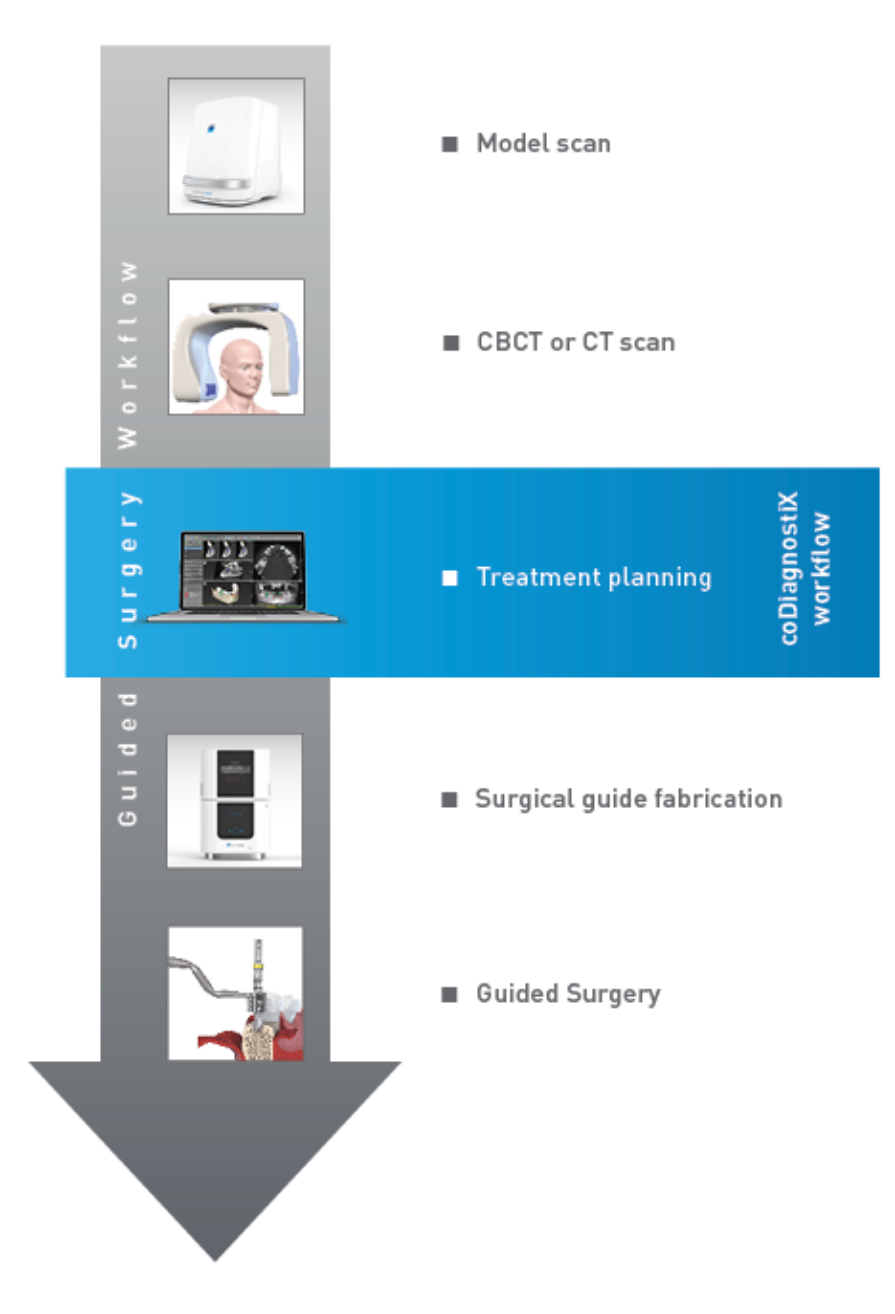

Dette diagram skitserer de standardmæssige arbejdstrin med coDiagnostiX. For yderligere oplysninger, se kapitlet [EXPERT-tilstand:](#page-53-0) Trinvis planlægning af tilfælde (p. 54)

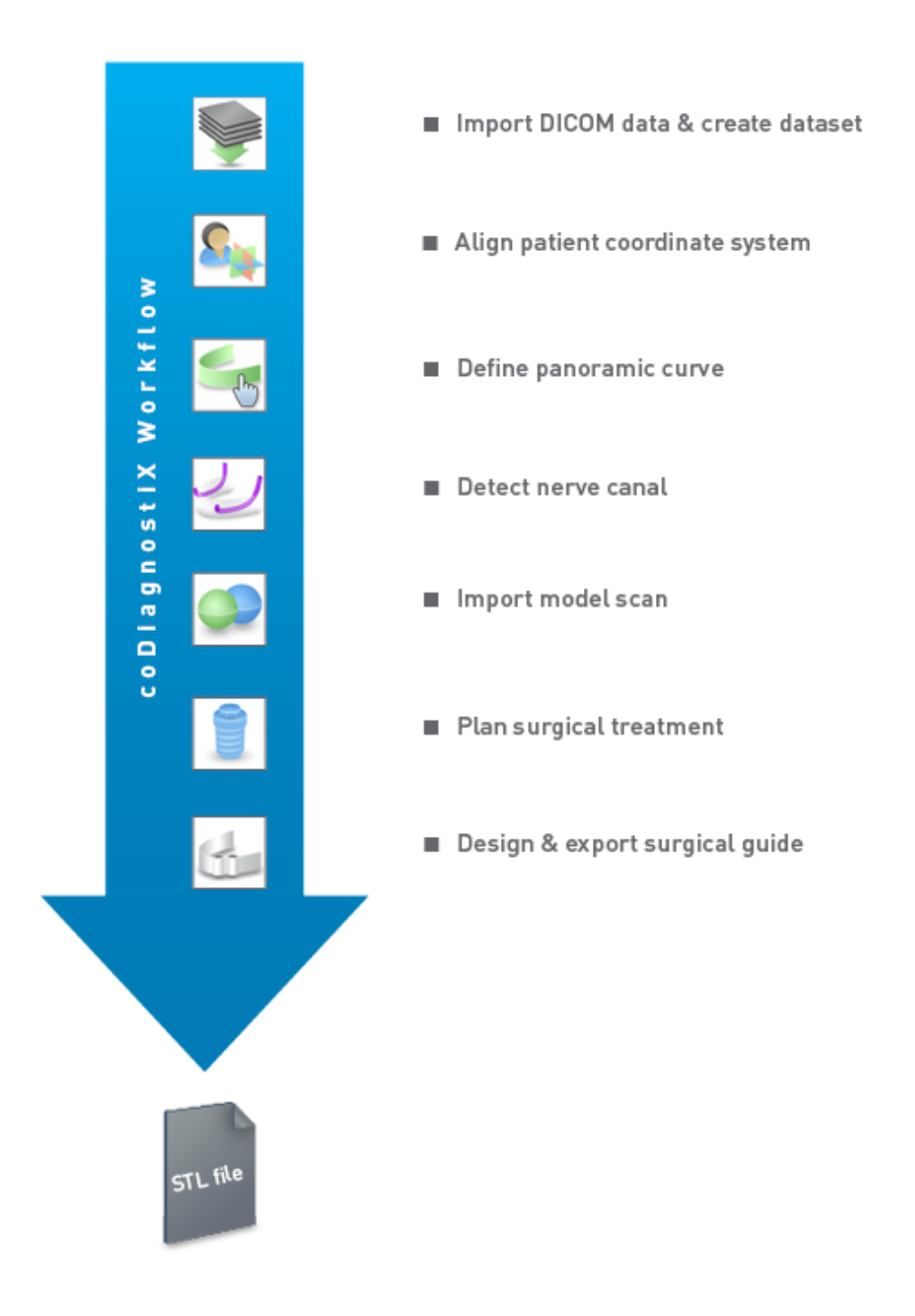

### <span id="page-13-0"></span>2.3 Tilbehør og produkter anvendt i kombination

#### $\triangle$  Forsiatia

Det er udelukkende brugerens ansvar at sikre sig, at tilbehør og produkter, der anvendes i kombination med coDiagnostiX, er beregnet til at blive anvendt til dette formål. Følg deres respektive brugsanvisninger.

#### 3D-fremstillingssystem og guidematerialer

Der er mange måder at fremstille kirurgiske guider på med 3D-fremstillingssystemer (f.eks. 3D-printsystem), hvis fremstillingssystemet kan læse åbne STL-formatfiler og behandle biokompatibelt materiale. Alle 3D-fremstillingssystemer og resulterende guider, som opfylder kravene, er i princippet velegnede. Brugeren skal sikre, at den kirurgiske guide kan fremstilles med tilstrækkelig nøjagtighed, og at det materiale, der anvendes til fremstillingen, er egnet til brug som kirurgisk guide hos patienter.

coDiagnostiX-arbejdsgangen er blevet valideret med de følgende materialer og 3Dfremstillingssystemer (eksempler):

- SHERAprint-sg (SHERA Werkstoff-Technologie GmbH & Co. KG) og kompatible 3D-printere (Rapid Shape GmbH)
- MED610 (Stratasys Ltd.) og kompatible 3D-printere (Stratasys Ltd.)
- Titanium og kompatible fræsemaskiner

Hvis du gerne vil have en fuldstændig liste over validerede materialer og systemer, skal du kontakte din lokale forhandler (se [Forhandlere](#page-82-0) og service (p. 83)).

#### Forsigtig

Patienters tandanatomi kan ændre sig. Det er brugerens ansvar at overholde god tandlægepraksis hvad angår tidsforsinkelser mellem dataindsamling, behandlingsplanlægning og indgreb. Der skal desuden tages højde for de fremstillede guiders holdbarhed.

#### Kirurgiske guider

coDiagnostiX-software gør det muligt at designe kirurgiske guider i oral-kæbe-/ansigtsområdet i størrelsen x = 200 mm, y = 200 mm og z = 100 mm.

Da guidedesign er behandlings- og patientspecifikke, er det brugerens ansvar at sikre, at guiden passer til den patientspecifikke anatomi og kan modstå de kræfter, der påføres under operationen. Hvis der opstår tvivl, skal du anvende en model til at kontrollere tilpasningen og simulere kræfterne. Det skal være muligt at placere guiden uden tvang. Guiden må ikke sidde og vippe og må ikke gå i stykker.

- <sup>n</sup> Kirurgiske guider skal udarbejdes på en sådan måde, at interesseområdet for indgrebet opretholdes med 3 støttepunkter. Støttepunkter kan være tænder, fikseringsstifter, gummen eller lignende. De tre støttepunkter skal danne en trekant.
- n Hvis et kirurgisk instrument føres langs en profil (skæreguide) og i tilfælde af maksimal afstand mellem støttepunkterne (l = 40 mm), skal skærestavens mål mindst være 4 mm i bredden (w) og 3 mm i højden  $(h)$ .

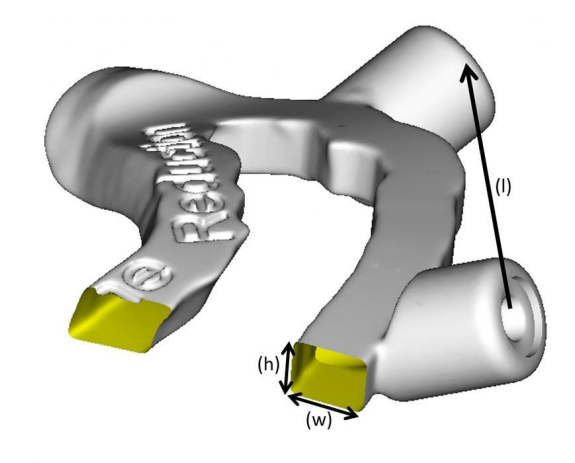

- Hvis et kirurgisk instrument føres langs en bane (borfører), konstrueres et hul i en guide i coDiagnostiX i overensstemmelse med højden af de ydre mål på de relevante metalstyreskinner.
- <sup>n</sup> Hvis guiderne er stablede skal de tilgængelige designfunktioner (f.eks. fikseringsstifthuller eller anatomiske strukturer) anvendes.

#### **△ Forsigtig**

Korrekt dimensionering af den kirurgiske guide og valg af et korrekt valideret guidemateriale er udelukkende brugerens ansvar.

Sørg for, at de inspektionsvinduer, der er placeret i den digitalt designede kirurgiske guide, ikke påvirker stabiliteten af den endelige kirurgiske guide. Ellers er der risiko for unøjagtige resultater, der kan kompromittere patientsikkerheden.

Der må aldrig bores direkte gennem guiden. Der skal altid anvendes behørige styreskinner af metal for at undgå afskalning.

Kontrollér tilpasningen af den kirurgiske guide i patientens mund, før behandlingen udføres.

#### Softwareprodukter

Softwareprodukter, der kan anvendes i kombination med coDiagnostiX, er:

- Dental Wings DWOS® Dental CAD/CAM-software
- Straumann® CARES® Visual Dental CAD/CAM-software
- Dental Wings Intraoral Scanner Software Application Software, der kører på Dental Wings intraorale scanner
- DWOS Connect Service, der anvendes til at dele scanningsfiler fra Dental Wings/Straumann-scannerudstyr

Relateret produktoplysningsmateriale er angivet i kapitlet [Yderligere](#page-24-0) oplysninger (p. 25). Se [Kompatibilitetsinformation](#page-21-0) (p. 22) for oplysninger om kompatibilitet.

Andre åbne CAD-dentalsoftwaresystemer, som kan læse og producere åbne STL-formatfiler, kan også være velegnede til brug i kombination med coDiagnostiX. Sådanne produkters egnethed skal imidlertid bekræftes af brugeren.

#### 3D-navigationssystemer

coDiagnostiX-brugere kan overføre behandlingsplaner til 3D-navigationssystemer i et proprietært filformat.

Den korrekte specifikation af coDiagnostiX' proprietære filformat er blevet bekræftet af mininavident AG for DENACAM-systemet.

### <span id="page-17-0"></span>2.4 Indikationer

coDiagnostiX er et implantatplanlægnings- og kirurgiplanlægningssoftwareværktøj, der er beregnet til anvendelse af tandlæger, der har det fornødne kendskab inden for pågældende felt. Softwaren aflæser billedbehandlingsoplysninger fra medicinske scannere som f.eks. CBCTeller CT-scannere.

Den er indiceret til præoperativ simulering og evaluering af patientens anatomi, placering af tandimplantater, placering af kirurgiske instrumenter og kirurgiske behandlingsmuligheder i tandløse, delvist tandløse eller tandsætssituationer, hvor en kirurgisk guide kan være påkrævet. Den er endvidere indiceret til, at brugeren kan designe sådanne guider til, alene eller i kombination, guidning af en kirurgisk sti langs en bane eller en profil eller som en hjælp med at evaluere en kirurgisk klargøring eller et kirurgisk trin.

For automatiseret fremstilling af kirurgiske guider i dentale laboratorier kan man med coDiagnostiX-softwaren eksportere data til 3D-fremstillingssystemer.

# <span id="page-18-0"></span>2.5 Kontraindikationer

coDiagnostiX er ikke beregnet til at blive anvendt i direkte kontakt med patienten, ej heller er det beregnet til at blive anvendt sammen med livsbevarende udstyr.

coDiagnostiX må kun anvendes, hvis en yderligere strålingsdosis fra 3D-stråling (sammenlignet med konventionel røntgen) kan berettiges. Kontraindikationer, der gælder andet medicinsk udstyr, der anvendes i arbejdsgangen ved guidet kirurgi skal tages med i betragtningen.

### <span id="page-18-1"></span>2.6 Forholdsregler

De vedlagte anvisninger indeholder vigtige oplysninger om sikker og korrekt brug af softwaren. Sørg for, at du har læst og forstået dette dokument før installation og betjening af softwaren.

Vær opmærksom på, at det kun er brugeren af coDiagnostiX-softwaren, der er ansvarlig for korrektheden, nøjagtigheden og fuldstændigheden af alle de data, der indtastes i coDiagnostiXsoftwaren.

Brug ikke datasæt, der kan oprettes på trods af advarselsmeddelelser, medmindre du fuldt ud forstår konsekvenserne af disse advarsler og er sikker på, at der ikke vil være nogen uacceptabel risiko for korrektheden og nøjagtigheden af din planlægning.

Automatisk nerveregistrering garanterer ikke præcis og nøjagtig nervekanalvisning. Sørg for, at du altid bekræfter nervekanalens korrekte position manuelt.

Bekræft altid nervekanalvisningens korrekthed og nøjagtighed.

Hvis nervedefinitionen ikke er tydelig grundet ringe billedkvalitet, må datasættet ikke anvendes.

Oprethold altid en passende sikkerhedsafstand til nervekanalen.

Oprethold altid en passende sikkerhedsafstand rundt om implantatet.

Udskrivninger med billeder af datasæt er ikke beregnet til diagnostiske formål.

Patientdata, der vises på en iPad, er kun beregnet til præsentationsformål. Brug ikke sådanne data til diagnostiske formål.

Korrekt dimensionering af den kirurgiske guide og valg af et korrekt valideret guidemateriale er udelukkende brugerens ansvar.

Sørg for, at de inspektionsvinduer, der er placeret i den digitalt designede kirurgiske guide, ikke påvirker stabiliteten af den endelige kirurgiske guide. Ellers er der risiko for unøjagtige resultater, der kan kompromittere patientsikkerheden.

Der må aldrig bores direkte gennem guiden. Brug altid behørige styreskinner af metal for at undgå afskalning.

Utilstrækkelige kirurgiske guider kan resultere i beskadigelse af den vitale anatomi på tidspunktet for det kirurgiske indgreb.

Kontrollér omhyggeligt kongruensen mellem konturerne af de sammenflettede 3D-objekter i alle visninger for at sikre præcis og nøjagtig justering af begge objekter ved import. Matchning af modelscanningsdata er en forudsætning for kirurgisk guide-design. Matchningsnøjagtighed påvirker direkte nøjagtigheden af den designede kirurgiske guide.

Sørg for at overholde alle gældende standarder og tekniske bestemmelser for den computerhardware, der anvendes. Computerhardware er ikke beregnet til at blive anvendt i nærheden (inden for 1,5 m) af patienten. Brug ikke forlængerledninger med flere stikkontakter til tilslutning af hardwaren.

Før scanningsskabelonen eller den kirurgiske guide placeres i patientens mund, skal du sørge for at forberede skabelonen eller guiden i overensstemmelse med de standardmæssige betjeningsprocedurer inden for odontologi og brugsanvisningen til dit materiale. Patienters tandanatomi kan ændre sig. Det er brugerens ansvar at overholde god tandlægepraksis, hvad angår tidsforsinkelser mellem dataindsamling, behandlingsplanlægning og indgreb. Desuden skal der tages højde for de fremstillede guiders holdbarhed.

Det er udelukkende brugerens ansvar at sikre sig, at tilbehør og produkter, der anvendes i kombination med coDiagnostiX, er beregnet til at blive anvendt til dette formål. Følg deres respektive brugsanvisninger.

Beskyt dine data mod tab, uautoriseret adgang og uautoriseret brug.

- Beskyt dit computersystem ved at installere en malwarescanner eller firewall.
- Brug et stærkt password til at beskytte dit computersystem, lagringsmedie og præsentationsenheder.
- Brug datakryptering til at beskytte dataene på dit computersystem og lagringsmedie.
- Tag en backup af dine data med regelmæssige mellemrum.
- Brug anonymiseringsfunktionen til at beskytte patientens personoplysninger, hvis det er nødvendigt.

Arkivering og genoprettelse af datasæt i forskellige versioner af coDiagnostiX kan forårsage kompatibilitetsproblemer.

Dette udstyr må ikke bortskaffes som usorteret, kommunalt affald. Indsamles separat. Brugeren er ansvarlig for at sikre afidentificering af sundhedsdata, sikkerhedskopiering af data og katastrofegenoprettelse samt autentificering af sundhedsdata.

Opdateringer online anvendes også til at løse sikkerheds- og/eller informationssikkerhedsproblemer. Sådanne opdateringer er obligatoriske. Dette vil blive forklaret af den ledsagende information til online-opdateringen.

Brugeren er ansvarlig for at installere og konfigurere operativsystemet og SQL-serveren, når vedkommende bruger netværksdatabasen, som påkrævet af den gældende IT-politik. Dette omfatter installation og opsætning af automatisk logoff, revisionskontroller, autorisationer, konfiguration af sikkerhedsfunktioner, nødadgang, malwaredetektion/-beskyttelse, nodeautentificering, personlig autentificering, integration af coDiagnostiX i produktets livscyklusplan, system- og applikationshærdning, fortrolighed i forbindelse med opbevaring af sundhedsdata.

Visse funktionaliteter og tjenester i coDiagnostiX kræver dataoverførsel. Adgang til data, lagring og overførsel skal overholde de nationale bestemmelser om IT-sikkerhed.

For yderligere oplysninger om krypteringsmetoder, type data, der overføres, placering af hosts samt lagring, se https://dentalwings.com/data-protection-faqs/.

# <span id="page-21-0"></span>2.7 Kompatibilitetsinformation

#### $\triangle$  Forsigtig

Arkivering og genoprettelse af datasæt i forskellige versioner af coDiagnostiX kan forårsage kompatibilitetsproblemer.

Undgå at anvende forskellige versioner af coDiagnostiX. Hvis du har problemer, kontaktes din lokale forhandler.

Generelt kan patientdatasæt fra ældre versioner af coDiagnostiX åbnes med coDiagnostiX (bagudkompatibilitet). Tjek dit datasæt omhyggeligt for at undgå mindre inkompatibiliteter, som kan føre til fejl i planlægningen og/eller fremstillingen af kirurgiske guider. Ældre versioner af coDiagnostiX kan imidlertid ikke anvendes til datasæt fra nye coDiagnostiX-versioner.

Den seneste version af masterdatabasen er muligvis ikke kompatibel med tidligere versioner af coDiagnostiX.

#### caseXchange

caseXchange er en platform til coDiagnostiX-brugere til udveksling af coDiagnostiX-datasæt. For kompatibilitet mellem brugernes coDiagnostiX-softwareversioner, se oplysningerne ovenfor.

#### DWOS Connect

coDiagnostiX tilbyder et interface til DWOS Connect til import af filer fra kompatibelt Dental Wings/Straumann-scannerudstyr. coDiagnostiX er kompatibel med den seneste version af DWOS Connect. Sørg for altid at arbejde med de seneste softwareversioner på et sådant scannerudstyr. For kompatibiliteten af softwareversionen bedes du kontakte din lokale forhandler (se [Forhandlere](#page-82-0) og service (p. 83)).

#### DWOS Synergy

DWOS Synergy gør det muligt at dele tilfælde online mellem coDiagnostiX og Dental Wings DWOS/Straumann CARES Visual. For kompatibiliteten af softwareversionen bedes du kontakte din lokale forhandler (se [Forhandlere](#page-82-0) og service (p. 83)).

### <span id="page-22-0"></span>2.8 Databeskyttelse

Adgang til softwaren er begrænset til licenseringssystemet.

For at beskytte data mod tab eller uautoriseret anvendelse er der blevet implementeret adskillige sikkerhedsmekanismer i coDiagnostiX:

- Datakryptering under lagring og overførsel gennem internettet
- Et arkiveringssystem til at tage en backup af patient- og planlægningsdata
- En anonymiseringsfunktion efter behov for privatlivsbeskyttelse

#### $\triangle$  Forsigtig

Brugeren er ansvarlig for at installere og konfigurere – som påkrævet af sin IT-politik – operativsystemet og SQL-serveren, når netværksdatabasen anvendes. Dette omfatter installation og opsætning af automatisk logoff, revisionskontrol, autorisationer, konfiguration af sikkerhedsfunktioner, nødadgang, malware-detektion/-beskyttelse, nodeautentificering, personlig autentificering, integration af coDiagnostiX i produktets livscyklusplan, system- og applikationssikkerhed, fortrolighed i forbindelse med opbevaring af sundhedsdata.

Brugeren er ansvarlig for at sikre afidentificering af sundhedsdata, sikkerhedskopiering af data og katastrofegenoprettelse samt autentificering af sundhedsdata.

Beskyt dine data mod tab, uautoriseret adgang og uautoriseret brug.

- Gør dit computersystem sikkert ved at installere en malwarescanner eller firewall.
- Brug et stærkt password til at beskytte dit computersystem, lagringsmedie og præsentationsenheder.
- Brug datakryptering til at beskytte dataene på dit computersystem og lagringsmedie.
- Tag en backup af dine data med regelmæssige mellemrum.
- Brug anonymiseringsfunktionen til at beskytte patientens personoplysninger, hvis det er nødvendigt.

Husk på, at brugeren er ansvarlig for databeskyttelse på brugersiden. Sørg for at beskytte sådanne data tilstrækkeligt.

#### **△ Forsigtig**

Visse coDiagnostiX-funktioner og servicer kræver en dataoverførsel. Adgang til data, lagring og overførsel skal overholde de nationale bestemmelser vedrørende informationssikkerhed. For yderligere oplysninger om krypteringsmetoder, type data, der overføres, placering af hosts samt lagring, se https://dentalwings.com/data-protection-faqs/.

### <span id="page-24-0"></span>2.9 Yderligere oplysninger

Der er ingen fysisk, kemisk, elektrisk, mekanisk, biologisk, elektromagnetisk eller strålingsrelateret fare forbundet med softwaren. Ikke desto mindre har softwaren flere integrerede advarselsfunktioner, der er designet til at advare og minde brugeren om sit juridiske ansvar for at planlægge præcist og bekræfte alle planlægningsresultater.

Vær opmærksom på, at enhver alvorlig hændelse, der er sket i forbindelse med coDiagnostiX, skal rapporteres til din lokale forhandler og til den kompetente myndighed, der er ansvarlig for medicinsk udstyr eller databeskyttelse i dit land. Hvis du har spørgsmål, bedes du kontakte din lokale forhandler. (Se [Forhandlere](#page-82-0) og service (p. 83)).

Dental Wings og dets produkter er registrerede i hovedmarkederne. Overensstemmelseserklæringen for coDiagnostiX fås gennem vores eIFu-website her: <https://ifu.dentalwings.com/>. Hvis du har yderligere spørgsmål, bedes du kontakte din lokale forhandler. (Se [Forhandlere](#page-82-0) og service (p. 83)).

For yderligere oplysninger om produkter, der anvendes i kombination, bedes du læse de følgende dokumenter eller informationskilder:

DWOS og DWOS Connect:

- DWOS Instructions for Use (Brugsanvisning til DWOS)
- DWOS User Help (Brugerhjælp til DWOS)

Straumann® CARES® Visual:

- Straumann $^{\circledR}$  CARES $^{\circledR}$  Visual Instructions for Use (Brugsanvisning til Straumann $^{\circledR}$  CARES $^{\circledR}$ Visual)
- Straumann® CARES® Visual User Help (Brugerhjælp til Straumann® CARES® Visual)

Dental Wings intraorale scanner

– Intraoral Scanner Instructions for Use (Brugsanvisning til den intraorale scanner)

### <span id="page-25-0"></span>2.10 Installation

#### $\triangle$  Forsigtig

Sørg for at overholde alle gældende standarder og tekniske bestemmelser for den anvendte computerhardware. Computerhardware er ikke beregnet til at blive anvendt i nærheden (inden for 1,5 m) af patienten. Brug ikke forlængerledninger med flere stikkontakter til tilslutning af hardwaren.

#### Trin til installation af coDiagnostiX

- 1. Tjek, at din hardware og software opfylder specifikationerne (se Hardware- og [softwarekrav](#page-83-2) (p. [84\)](#page-83-2)).
- 2. Sæt installationsmediet i computeren.
- 3. Hvis installationsprocessen ikke starter automatisk, startes programmet manuelt ved at trykke på filen setup.exe på dit installationsmedie.
- 4. Følg anvisningerne på skærmen.
- 5. Installationen er lykkedes, så snart coDiagnostiX-startskærmen vises.

Hvis du har spørgsmål, eller hvis du har brug for yderligere hjælp under installationen, bedes du kontakte din lokale forhandler (se kapitlet [Forhandlere](#page-82-0) og service (p. 83)).

#### **El** Bemærk

Sæt ikke donglen i computeren, før du bliver bedt om at gøre dette af installationsprogrammet.

#### Installation af valgfri software og konfiguration af netværket

Dokumentlæser: Vælg et program, der kan læse pdf-filer, og som er kompatibel med dit operativsystem. Installér efter dit operativsystems rutiner og som anvist af dokumentlæserens producent.

Printer: Installér efter anvisningerne fra producenten af printeren.

3D-mus: Følg anvisningerne i brugerhjælpen i coDiagnostiX (coDiagnostiX EXPERT Mode (coDiagnostiX EXPERT-tilstand) > General tools (Generelle værktøjer) > 3D mouse (3D-mus)).

Microsoft® SQL Server®: Følg anvisningerne i brugerhjælpen til coDiagnostiX (Advanced functionalities (Avancerede funktioner) > Network Database SQL).

DWOS Synergy: For installation og konfiguration, se DWOS [Synergy](#page-86-0) (p. 87).

Netværkskonfiguration: Konfigurér dit system som beskrevet i kapitlet [Hardware-](#page-83-2) og [softwarekrav](#page-83-2) (p. 84)

#### Sprog

coDiagnostiX-brugerinterfacet fås på flere sprog. Sproget kan indstilles i coDiagnostiX Management (coDiagnostiX-styring) (se sektionen [Management](#page-29-1) (Styring) (p. 30) i kapitlet [coDiagnostiX-startskærm](#page-29-0) (p. 30)).

#### Gør dig bekendt med softwaren

Du finder ud af, hvordan du betjener coDiagnostiX og bliver bekendt med softwarens funktioner ved at se Lær [systemet](#page-28-1) at kende (p. 29).

#### Afinstallation

Hvis du af en eller anden grund skal afinstallere coDiagnostiX-softwaren skal du anvende værktøjerne og procedurerne angivet i dit operativsystem (se kapitlet [Hardware-](#page-83-2) og [softwarekrav](#page-83-2) (p. 84)).

## <span id="page-27-0"></span>2.11 Bortskaffelse

Elektrisk og elektronisk udstyr skal bortskaffes adskilt fra almindeligt husholdningsaffald for at fremme genbrug, genanvendelse og andre former for nyttiggørelse, for at undgå negative virkninger på miljøet og menneskers sundhed som følge af tilstedeværelsen af farlige stoffer i visse af deres komponenter og for at reducere den mængde affald, der skal bortskaffes, med henblik på at mindske deponering af affald. Dette omfatter tilbehør såsom fjernbetjeninger, ledninger osv.

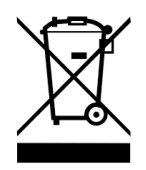

#### $\triangle$  Forsigtig

Dette udstyr må ikke bortskaffes som usorteret, kommunalt affald. Indsamles separat.

Fremstillede kirurgiske guider kan bortskaffes som normalt klinisk affald. Kontaminerede enheder skal håndteres som farligt affald og skal bortskaffes i behørige beholdere som opfylder specifikke tekniske krav.

For oplysninger om, hvordan du bortskaffer dit udstyr og den medfølgende emballage, bedes du kontakte din lokale forhandler.

# <span id="page-28-0"></span>3. Grundlæggende principper

Softwarebrugerinterfacet er baseret på Microsoft<sup>®</sup> Windows<sup>®</sup> standard, som lader dig styre systemet nemt med musen. Du kan blive fortrolig med systemet og kontrolelementer som knapper, afkrydsningsfelter og redigeringselementer ved at læse brugervejledningen til dit operativsystem.

## <span id="page-28-1"></span>3.1 Lær systemet at kende

For at lære, hvordan du arbejder med coDiagnostiX og bliver bekendt med dets funktioner og relaterede arbejdsgange, tilbydes de følgende vejledninger, læringssessioner og -medier:

- Brugsanvisning til coDiagnostiX (dette dokument)
- Regelmæssige online-kurser, som er åbne for alle brugere med en gyldig coDiagnostiXlicens. Brugere kan tilmelde sig disse webinarer på vores website her [https://codiagnostix.com/training](https://codiagnostix.com/training.php).
- Undervisningsvideoer er at finde i coDiagnostiX (se [Support](#page-30-0) og hjælp (p. 31) i kapitlet coDiagnostiX-startskærm).
- Den kontekstsensitive brugerhjælp til coDiagnostiX giver udførlige forklaringer og yderligere oplysninger om avancerede funktioner (se [Support](#page-30-0) og hjælp (p. 31) i kapitlet coDiagnostiXstartskærm).

## <span id="page-29-0"></span>3.2 coDiagnostiX-startskærm

#### Grundlæggende funktioner på coDiagnostiX-startskærmen

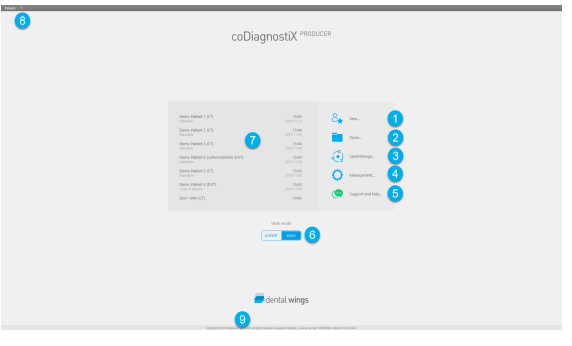

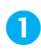

#### **Oprettelse af Nyt datasæt**

Åbner en dialogboks til import af DICOM-data (f.eks. fra en CD) og til oprettelse af et patientdatasæt.

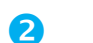

#### Åbning af datasæt

Åbner patientdatabasen (DICOM allerede importeret)

**3** caseXchange

<span id="page-29-1"></span>Giver direkte adgang til kommunikationsplatformen caseXchange. For brugere med funktionen Order Management (Ordrestyring) aktiveret gives der adgang via Order Management i stedet.

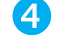

#### **4** Management (Styring)

Sektionen coDiagnostiX Management (coDiagnostiX-styring) giver adgang til administrative funktioner som backup eller sprogindstilling.

Arkivering og genoprettelse af datasæt i forskellige versioner af coDiagnostiX kan forårsage kompatibilitetsproblemer. (Se [Kompatibilitetsinformation](#page-21-0) (p. 22))

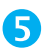

#### Support og hjælp

<span id="page-30-0"></span>Support and Help Center (Support og hjælpecentret) yder centraliseret adgang til hjælp, support og oplæring. Her kan du starte en fjernsupportsession, hvis nødvendigt (aktiv internetforbindelse påkrævet). For information om hvordan man bliver bekendt med softwaren, se kapitlerne [Forhandlere](#page-82-0) og service (p. 83) og [Lær](#page-28-1) [systemet](#page-28-1) at kende (p. 29).

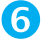

#### **6** Arbejdstilstand

Vælg EXPERT eller EASY og start på denne måde coDiagnostiX i din foretrukne arbejdstilstand. EXPERT har det komplette sæt planlægningsværktøjer til standardmæssige og avancerede behandlingsarbejdsgange. EASY er et strømlinet brugerinterface med trinvis vejledning til brugere, der planlægger standardmæssige behandlingstilfælde eller outsourcer til et laboratorium eller planlægningscenter.

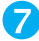

#### **2** Hovedmenu

Giver adgang til databaserelaterede funktioner, andre moduler og License Management (Licensstyring).

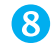

#### Licens- og versionsnumre

Dit licensnummer og coDiagnostiX-versionsnummeret vises både i statusbjælken på startskærmen og i boksen About (Om) (adgang fra hovedmenuen > Help (Hjælp) (?) > About (Om)).

#### Opdateringer

Hvis der er opdateringer vises en informationsbjælke, der informerer brugeren om afventende opdateringer (se [Vedligeholdelse](#page-81-0) (p. 82)).

## <span id="page-31-0"></span>3.3 DICOM-import

#### Start af coDiagnostiX og indlæsning af et DICOM-tilfælde

- Start coDiagnostiX-softwaren. Sørg for, at donglen er tilsluttet.
- Overfør DICOM-dataene, som du modtog fra CBCT- eller CT-scanneren, til din computer (sæt f.eks. en CD/DVD i din computers diskdrev).

#### $\triangle$  Forsigtig

Vær opmærksom på, at det kun er brugeren af coDiagnostiX-softwaren, der er ansvarlig for korrektheden, nøjagtigheden og fuldstændigheden af alle de data, der indtastes i coDiagnostiX-softwaren.

Klik på New (Ny) på startskærmen. Dette starter en DICOM-overførsel.

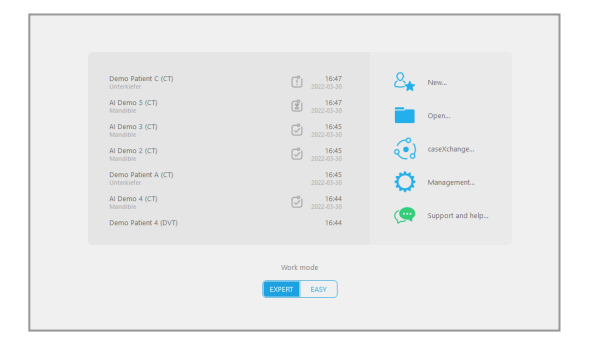

- Vælg Import data from CD/DVD or other source (Importér data fra CD/DVD eller anden kilde) og klik på Import Importér).
- Ved eventuelle problemer (fejlmeddelelser, advarsler osv.) kontaktes din lokale forhandler (se [Forhandlere](#page-82-0) og service (p. [83\)](#page-82-0)).
- Vælg, om du vil planlægge et tilfælde for over- eller underkæbe. Hvis du vil planlægge både for over- og underkæbe, skal du oprette to separate planer.

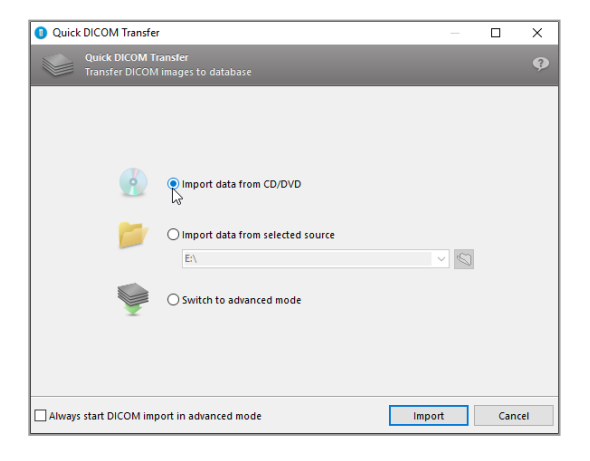

■ coDiagnostiX skifter til EXPERT- eller EASY-tilstand, som valgt på startskærmen.

#### Forsigtig

Brug ikke datasæt, der kan oprettes på trods af advarselsmeddelelser, medmindre du fuldt ud forstår konsekvenserne af disse advarsler og er sikker på, at der ikke vil være nogen uacceptabel risiko for korrektheden og nøjagtigheden af din planlægning.

# <span id="page-33-0"></span>4. EASY-tilstand

# <span id="page-33-1"></span>4.1 Brugerinterface

#### Planlægningsskærmen coDiagnostiX EASY

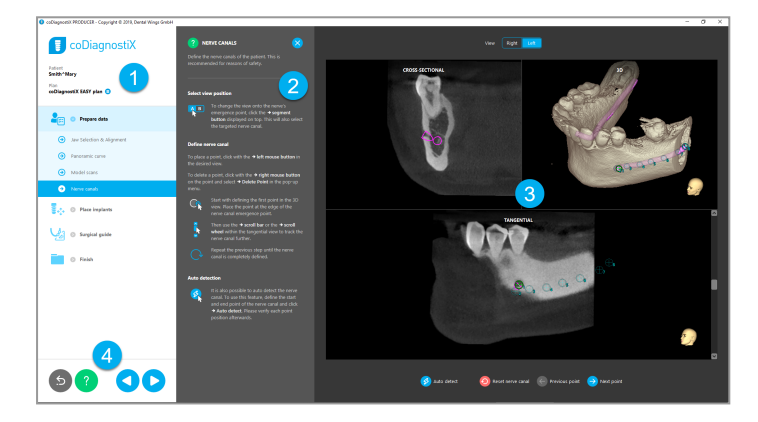

- Objekttræ: Alle planlægningstrin <sup>i</sup> arbejdgangsrækkefølge; det aktuelle trin er fremhævet, objektoversigt.
- Hjælp: Minimerbart hjælpepanel med anvisninger om det aktuelle trin.
- Visninger: Værktøjer og visningsmanipulering for det aktuelle trin.
- Navigations- og hjælpeværktøjer: Tilgå disse for hjælp og navigation mellem trin.

#### Objekttræet i coDiagnostiX EASY-tilstand:

- Tydelig trinvis oversigt over den aktuelle planlægning af tilfældet med minimerbare undertrin
- Få et hvilket som helst trin frem med et enkelt museklik
- Overblik over objektdata
- Hurtig adgang til planlægningsstyring og hjælp

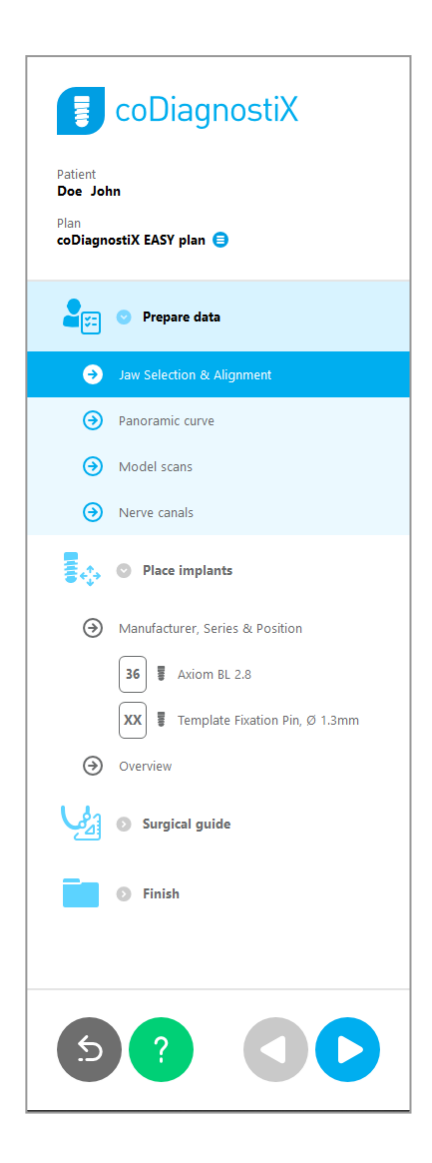

### Navigations- og hjælpeværktøjer i coDiagnostiX EASY-tilstand:

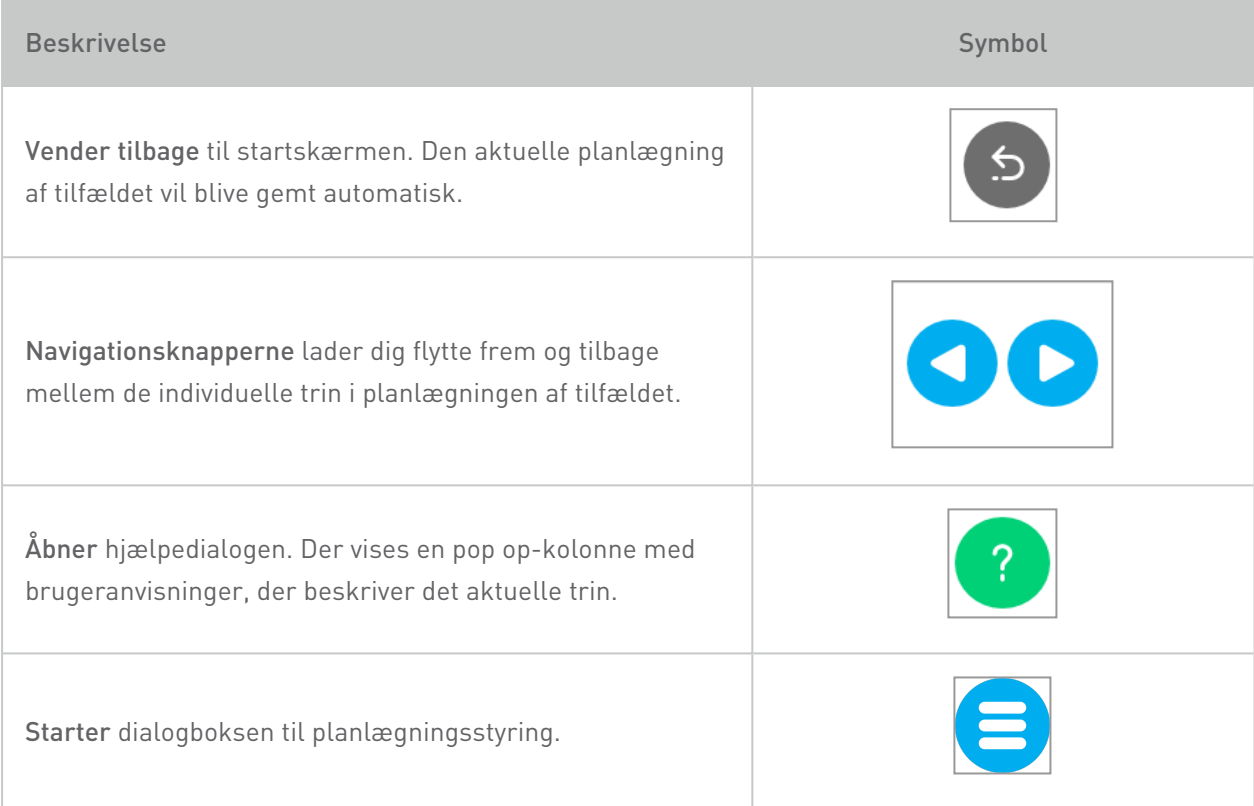
## Styring af planer i coDiagnostiX EASY-tilstand

Planlægningsdata styres i planer. Du kan oprette adskillige planer for en patient, slette planer eller kopiere planer.

- Tilgå planlægningsfunktionerne via Knappen Plan Management (Planlægningsstyring) (<sup>(2)</sup> i objekttræet.
- Beskyt planer mod ændringer ved at vælge Knappen Plan Management (Planlægningsstyring)  $\left( \bigoplus \right) \Rightarrow$  Properties (Egenskaber)og afkrydse Protect this plan against changes (Beskyt denne plan mod ændringer).
- Færdiggør planerne ved at vælge Knappen Plan Management (Planlægningsstyring) (  $\bigodot$ )  $\Rightarrow$  Properties (Egenskaber) og ved at afkrydse Mark this plan as final (Mærk denne plan som endelig).

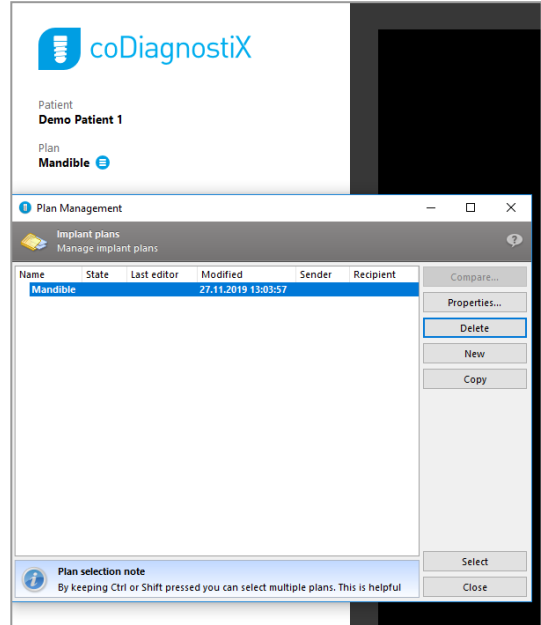

# 4.2 Planlægning af tilfælde

coDiagnostiX EASY-tilstanden er fuldt guidet af softwaren i trinenes rækkefølge i arbejdsgangen. De fire hovedtrin er Prepare data (Klargør data), Place implants (Placér implantatet), design Surgical guide (Kirurgisk guide) og Finish (Færdiggør) guiden.

# Trin 1: Klargør data

## Justér patientkoordinatsystemet:

Klik på Prepare data (Klargør data)  $\Rightarrow$ undertrin Jaw Selection & Alignment (Kæbevalg og justering) i objekttræet.

- **Justér efter anvisningerne på skærmen.** Hvis du vil flytte patientkoordinatsystemet, skal du klikke, holde og trække med venstre museknap.
- Hvis du vil rotere koordinatsystemet, skal du klikke, holde og trække med højre museknap.

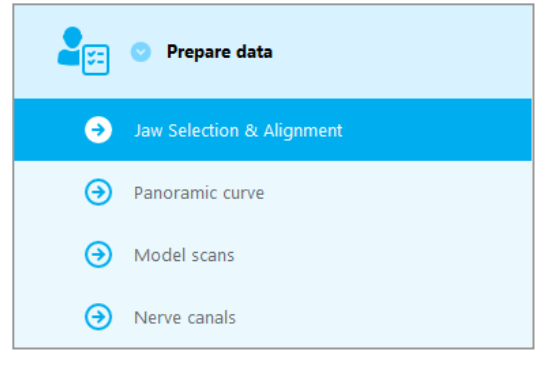

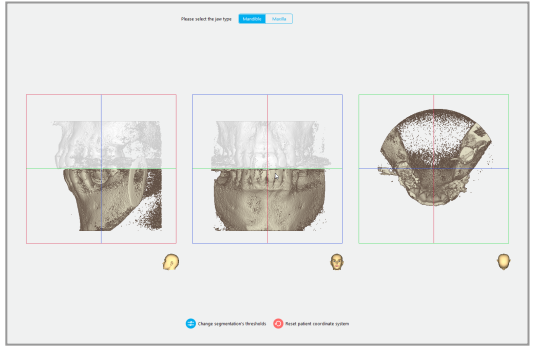

### Definér den panoramiske kurve:

Klik på Prepare data (Klargør data)  $\Rightarrow$ undertrin Panoramic curve (Panomarisk kurve) i objekttræet.

- Flyt punkterne og opret den panoramiske kurve.
- Et pop op-vindue i øverste, højre hjørne angiver den aktuelle aksialposition i 3Dvisning for bedre orientering.

### Importér og match en modelscanning:

■ Navigér til Surgical guide (Kirurgisk guide) ð undertrin Model scan (Modelscanning) i objekttræet.

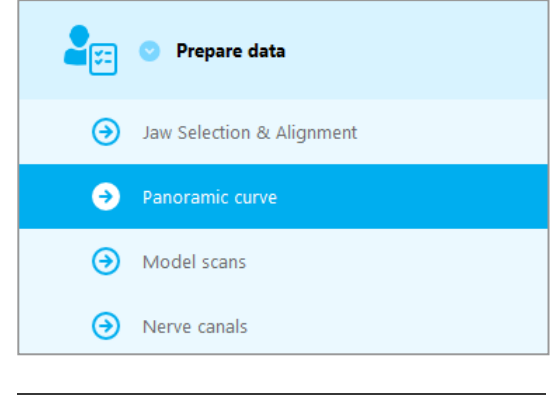

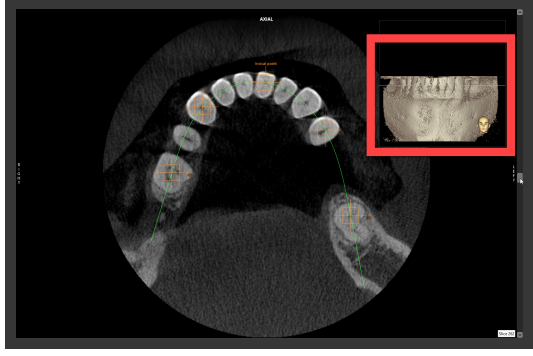

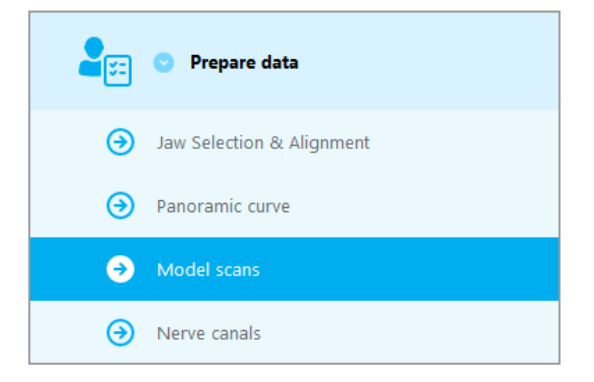

Klik på Add model scan (Tilføj modelscanning) nederst på planlægningsskærmen.

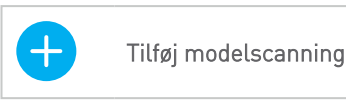

■ Følg anvisningerne, der er beskrevet i guiden.

## Bemærk

For at kunne importere DWOS Connect-ordren skal du først logge ind på DWOS Connect. Login-oplysningerne er vedlagt scannerudstyret.

## $\triangle$  Forsigtig

Kontrollér omhyggeligt kongruensen mellem konturerne af de sammenflettede 3D-objekter i alle visninger for at sikre korrekt og nøjagtig justering af begge objekter ved import. Matchning af modelscanningsdata er en forudsætning for kirurgisk guide-design. Matchningsnøjagtighed påvirker direkte nøjagtigheden af den designede kirurgiske guide.

Utilstrækkelige kirurgiske guider kan resultere i beskadigelse af den vitale anatomi på tidspunktet for det kirurgiske indgreb.

## Definér nervekanalen:

■ I objekttræet navigeres til Prepare data (Klargør data)  $\Rightarrow$  undertrin Nerve canals (Nervekanaler).

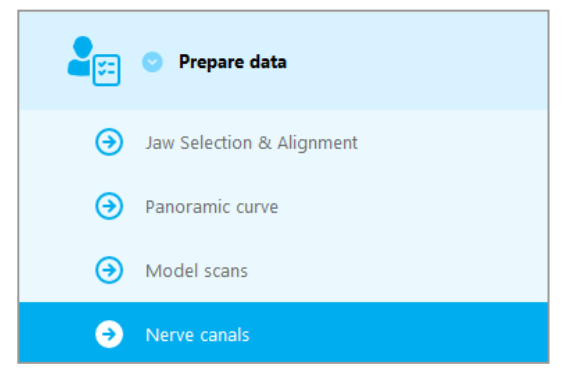

■ Vælg nervekanalpositionen med knapperne øverst. Indstil indgangspunktet ved foramen mentale og udgangspunktet ved foramen mandibulae ved at klikke direkte i visningerne.

### Automatisk registrering

Klik på Auto detect (Automatisk registrering) nederst på skærmen. coDiagnostiX vil automatisk registrere nervekanalen.

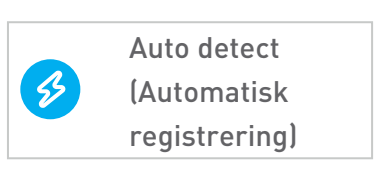

Visning **Højre** Venstre

### Manuel definition

■ Definér yderligere nervekanalpunkter ved at klikke direkte i visningerne.

For yderligere oplysninger om sikkerhedsafstand til nervekanalen, se kapitlet [Sikkerhedskontroller](#page-78-0) (p. 79).

### $\triangle$  Forsiatia

Bekræft altid nervekanalvisningens korrekthed og nøjagtighed.

Automatisk nerveregistrering garanterer ikke præcis og nøjagtig nervekanalvisning. Sørg for altid at bekræfte nervekanalens korrekte position manuelt.

Hvis nervedefinitionen ikke er tydelig grundet ringe billedkvalitet, må datasættet ikke anvendes.

Oprethold altid en passende sikkerhedsafstand til nervekanalen.

# Trin 3: Placér implantater

## Planlæg implantat:

- Navigér til trinnet Place Implants (Placér implantater) i objekttræet.
- Klik på Add implant (Tilføj implantat) nederst på skærmen. Masterdatabasen åbnes.
- Vælg producent, serie og tandstilling.
- $\blacksquare$  Flyt implantatets stilling via venstre museknap; rotér implantatet via højre museknap.
- Ændr eller fjern implantater via knapperne nederst på skærmen.
- Justér implantatlængde og diameter via knapperne i næste undertrin.

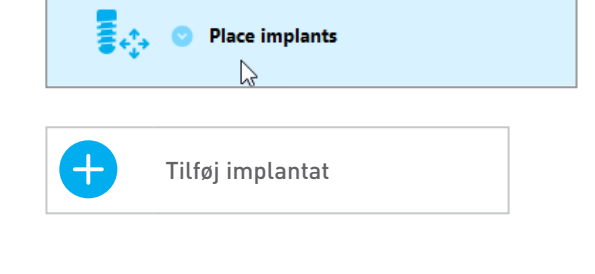

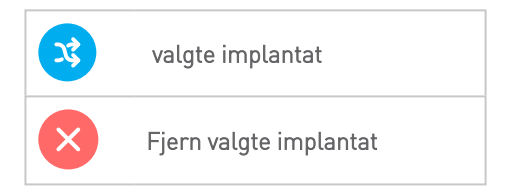

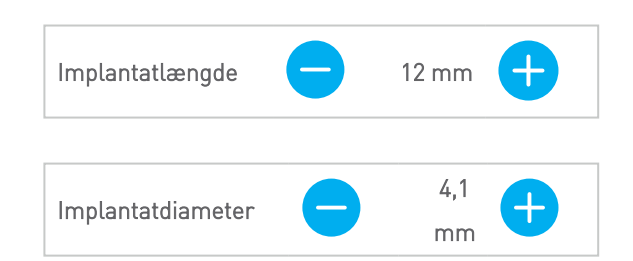

Bekræft altid implantaternes korrekte stilling.

## Bemærk

For andre kirurgiske elementer som endodontiske bor og fikseringsstifter følges de samme planlægningstrin.

For yderligere oplysninger om sikkerhedsafstanden mellem implantater, se kapitlet [Sikkerhedskontroller](#page-78-0) (p. 79).

### $\triangle$  Forsigtig

Oprethold altid en passende sikkerhedsafstand rundt om implantatet.

Vær bevidst om, at coDiagnostiX endodontisk planlægning kun er beregnet til at planlægge en lige sti til rodkanalens startpunkt. Behandlingen af rodkanalen understøttes ikke af guiden.

## Tilføj skinner:

- Navigér til trinnet Place implants (Placér implantater).
- Vælg et implantat i objekttræet, som skal have tilføjet en skinne eller et abutment.

### eller

- vælg Overview (Oversigt) i objekttræet for at tilføje skinner eller abutmenter på alle implantater på én gang.
- Klik på Select sleeve (Vælg skinne) nederst på skærmen for at åbne dialogboksen.
- Følg anvisningerne i dialogboksen.

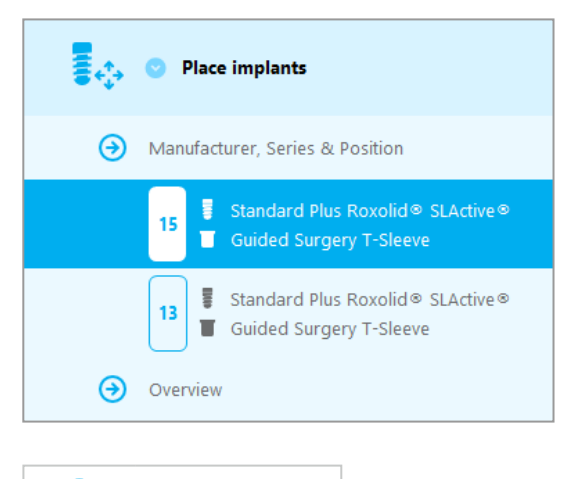

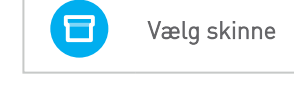

## Forsigtig

Vær opmærksom på, at det kun er brugeren af coDiagnostiX-softwaren, der er ansvarlig for korrektheden, nøjagtigheden og fuldstændigheden af alle de data, der indtastes i coDiagnostiX-softwaren.

# Trin 3: Kirurgisk guide

## Design en kirurgisk guide:

- Klik på Surgical guide (Kirurgisk guide)  $\Rightarrow$  undertrin Edit design (Redigér design).
- Vælg Create surgical guide (Opret kirurgisk guide) nederst på skærmen. Designguiden åbnes.
- Følg anvisningerne, der er beskrevet i guiden.

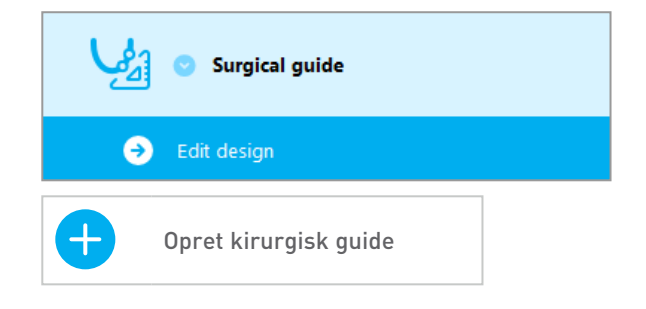

Se kapitlet [Sikkerhedskontroller](#page-78-0) (p. 79) for yderligere oplysninger om de kirurgiske guiders nøjagtighed.

### $\triangle$  Forsiatia

Korrekt dimensionering af den kirurgiske guide og valg af et korrekt valideret guidemateriale er udelukkende brugerens ansvar.

Sørg for, at de inspektionsvinduer, der er placeret i den digitalt designede kirurgiske guide, ikke påvirker stabiliteten af den endelige kirurgiske guide. Ellers er der risiko for unøjagtige resultater, der kan kompromittere patientsikkerheden.

Der må aldrig bores direkte gennem guiden. Der skal altid anvendes behørige styreskinner af metal for at undgå afskalning.

# Trin 4: Færdiggørelse

## Udskriv protokoller:

Klik på Finish (Færdiggør)  $\Leftrightarrow$ undertrin Print protocol (Udskriv protokol) i objekttræet.

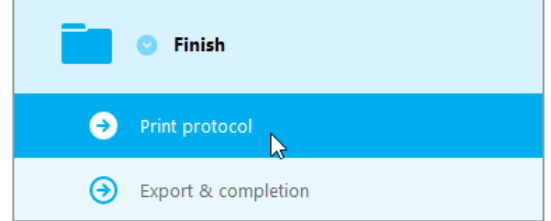

■ Select (Vælg) de ønskede protokoller fra planlægningsskærmmenuen.

Valgte protokoller Materialeliste Detaljer Kirurgisk protokol

## Forsigtig

Udskrivninger med billeder af datasæt er ikke beregnet til diagnostiske formål.

# 5. EKSPERT-tilstand: Brugerinterface

## planlægningsskærmen coDiagnostiX EXPERT

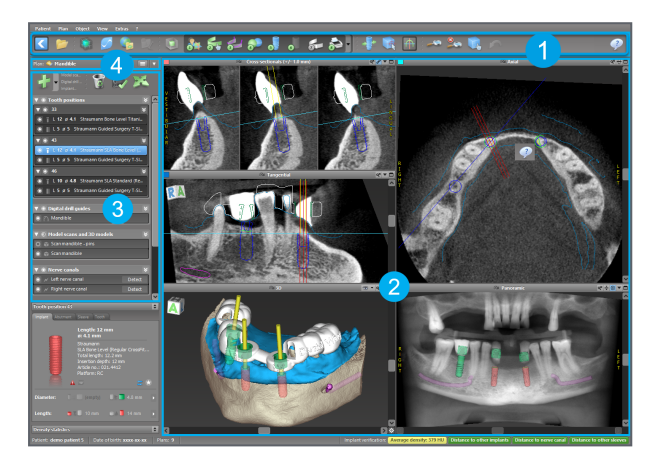

- Værktøjslinje (se [Værktøjslinje](#page-47-0) (p. 48) for tilpasning)
- Visninger (se [Visninger](#page-48-0) (p. 49) for grundlæggende information og visningsmanipulering)
- Objekttræ (se [Objekttræ](#page-50-0) (p. 51) for træfunktioner og flytning/manipulering af objekter)
- **4** Planlægningspanel (se [Planer](#page-52-0) (p. 53) for arbejde med planer)

# <span id="page-47-0"></span>5.1 Værktøjslinje

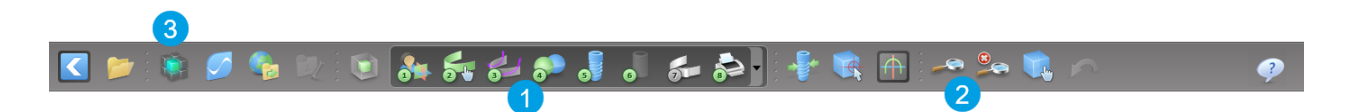

- **O** Værktøjer til den interaktive planlægningsarbejdsgang.
- **2** Grundlæggende værktøjer til visningsmanipulering.
- Menu med et fuldstændigt sæt funktioner.

### Tilpasning af værktøjslinjen

Højreklik på værktøjslinjen og vælg Adjust (Justér) for at åbne dialogboksen.

- For at tilføje yderligere ikoner trækkes og slippes ikonet fra boksen over på værktøjslinjen.
- For at fjerne ikoner fra værktøjslinjen skal du blot trække dem af værktøjslinjen (med dialogboksen åben).

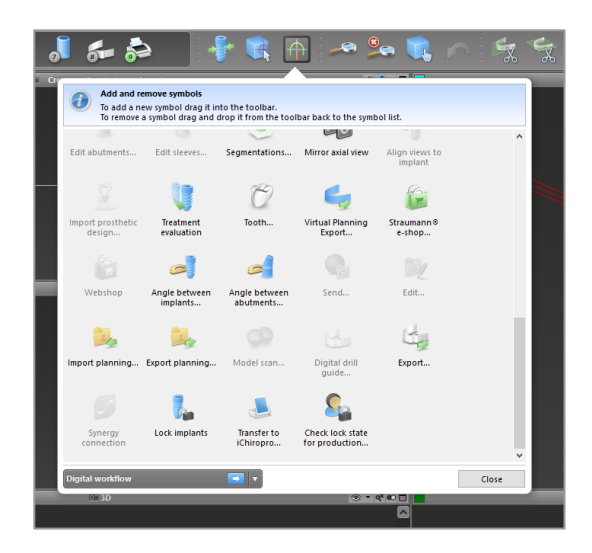

Da værktøjslinjen kan tilpasses, vedrører alle henvisninger til værktøjslinjen i denne brugsanvisning den standardkonfiguration af værktøjslinjen, der omfatter standardplanlægningsarbejdsgangen, der er forudindstillet.

# <span id="page-48-0"></span>5.2 Visninger

- Visninger er farvekodede og kan vises <sup>i</sup> andre visninger som referencelinje med den respektive farve.
- Forstør en visning ved at klikke på knappen Full Screen (Fuld skærm) eller dobbeltklik på titellinjen.
- Flyt den panoramiske visning ind og ud med højre rullepanel.

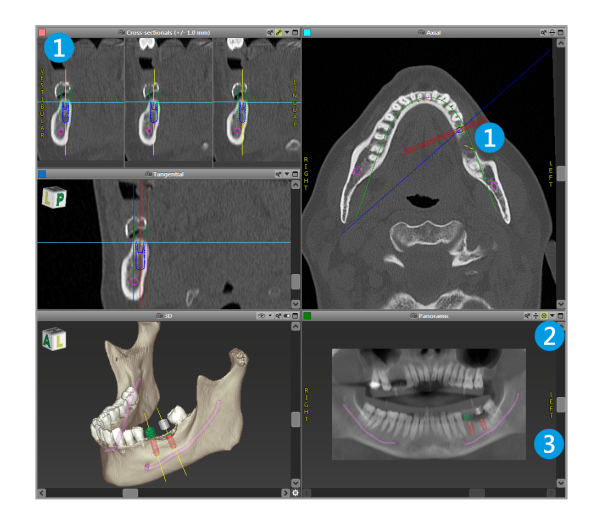

### Sådan flyttes visninger

- Aktivér værktøjet Move and Turn (Bevæg og vend) fra værktøjslinjen.
- Flyt visningen med venstre museknap.
- Drej visningen med højre museknap (kun i 3D-visning).

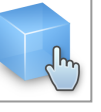

# Sådan manipuleres visningerne: de vigtigste værktøjer

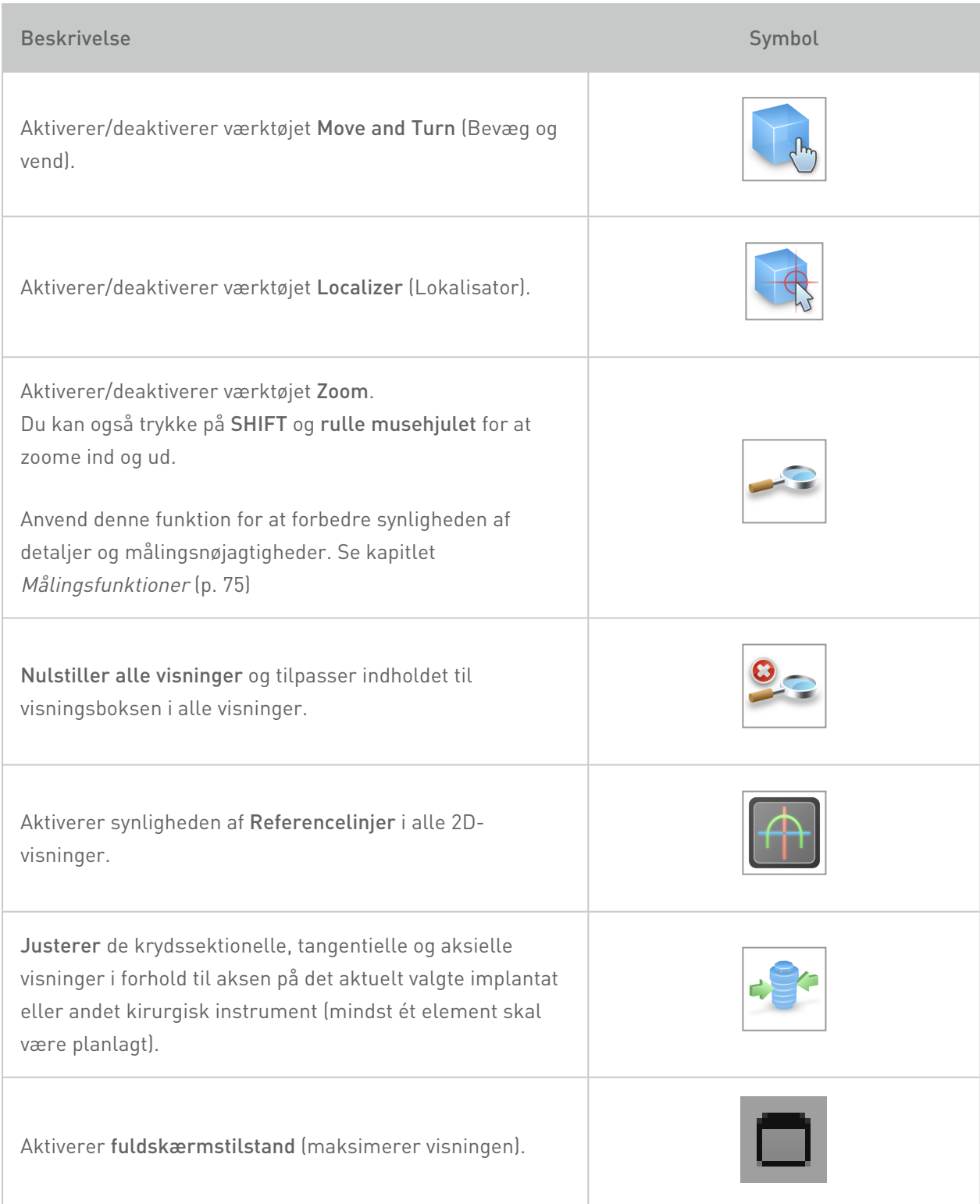

# <span id="page-50-0"></span>5.3 Objekttræ

## Objekttræet indeholder:

- Træfunktioner (f.eks. tilføj, slet)
- Alle objekterne (f.eks. implantater, andre kirurgiske instrumenter, nervekanaler, målinger, modelscanninger, skårede knogleprofiler, kirurgiske guider)
- Tandstillingspanel (den aktuelt valgte tandstilling)
- Giver alle oplysninger om implantatet eller andre kirurgiske instrumenter og gør det muligt at redigere dem.
- $\blacksquare$  Tæthedsstatistik

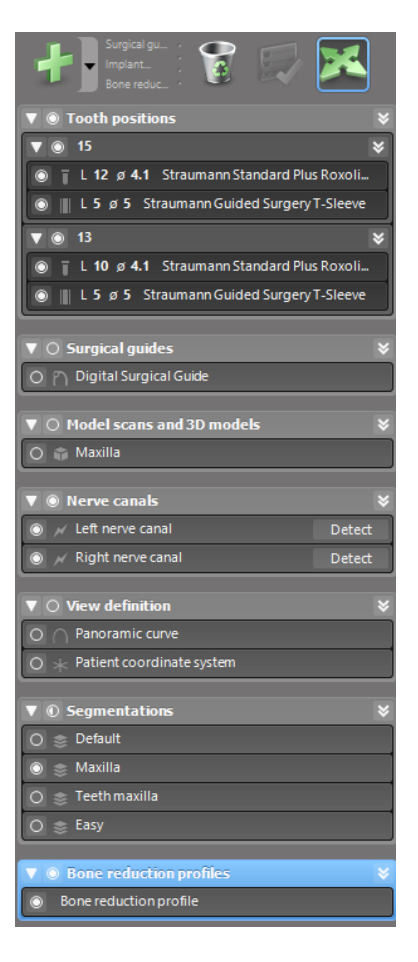

#### Flytning/rotation af objekter

- Vælg objektet i objekttræet.
- I objekttræet aktiveres positioneringstilstanden.
- Flyt objektet med venstre museknap.
- Rotér objektet med højre museknap (kun visse objekter)

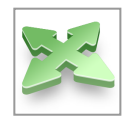

# Objekter: de vigtigste træfunktioner

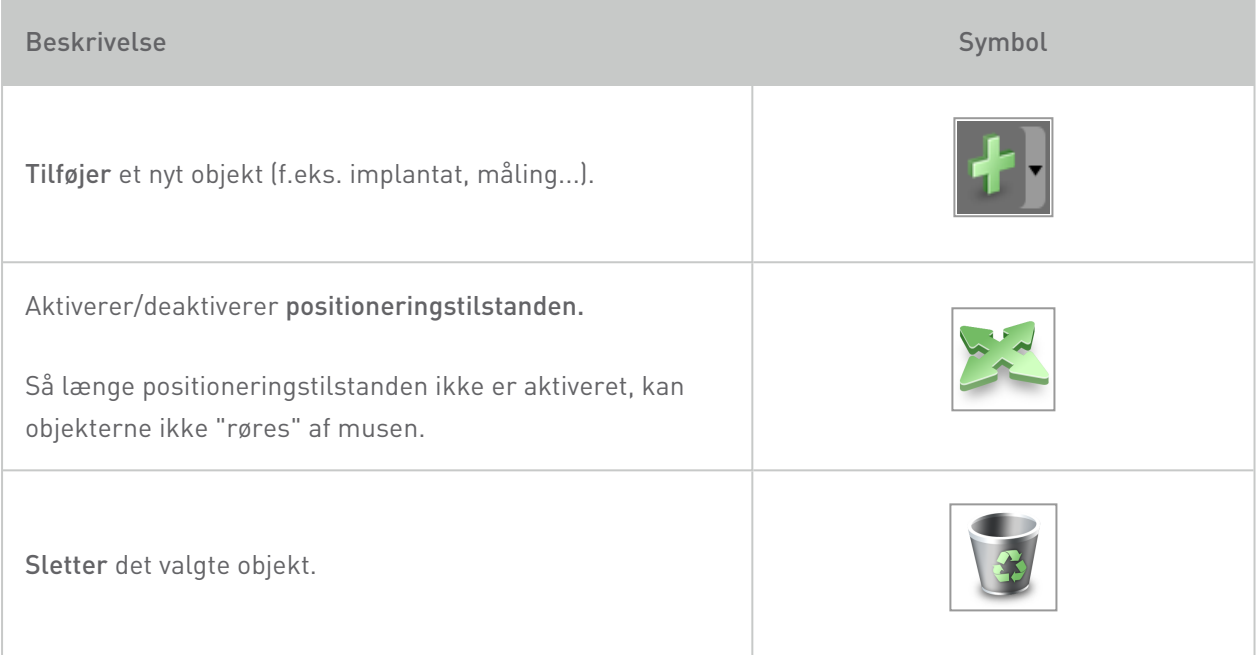

# <span id="page-52-0"></span>5.4 Planer

### Arbejde med forskellige planer

Planlægningsdata styres i planer. Du kan oprette adskillige planer for en patient. Brug kombinationsboksen til at bladre i dine planer.

Planer kan være:

- Netop oprettede, slettedeog kopierede (vælg fra menuen Plan (Planlægning))
- Beskyttede mod ændringer (vælg Plan > Properties (Egenskaber) fra hovedmenuen og vælg Protect this plan against changes (Beskyt denne plan mod ændringer)). En sådan beskyttelse er reversibel.
- Færdiggjorte(vælg Plan > Finalize (Færdiggør) fra hovedmenuen). Yderligere modifikationer er ikke tilladt. Opret en kopi af planen, hvis du skal ændre noget efterfølgende.

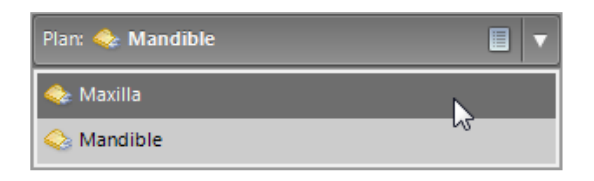

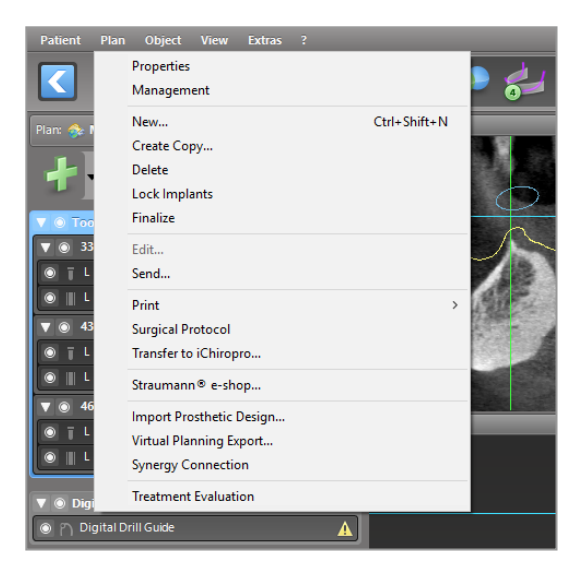

# 6. EXPERT-tilstand: Trinvis planlægning af tilfælde

# 6.1 Justér patientkoordinatsystemet

Klik på Align patient coordinate system )Justér patientkoordinatsystemet) på værktøjslinjen.

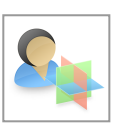

- n Få det grønne plan til at passe med patientens okklusalplan og det røde plan med patientens sagittalplan.
	- Flyt patientkoordinatsystemet (PCS) med venstre museknap.
	- Rotér PCS med højre museknap.
- Klik på OK for at gemme justeringen.

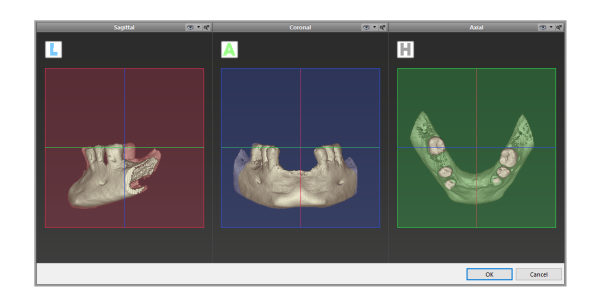

# 6.2 Panoramisk kurve

- Klik på ikonet Panoramic Curve (Panoramisk kurve) på værktøjslinjen.
- Grib fat i punkterne med venstre museknap og flyt kurven i henhold til patientens anatomi.
- n Hvis du vil oprette yderligere punkter, skal du klikke uden for de eksisterende fem grundlæggende punkter.
- n Hvis du vil slette punkterne, skal du højreklikke på punktet og vælge Delete Point (Slet punkt) fra kontekstmenuen. De fem grundlæggende punkter kan ikke slettes.

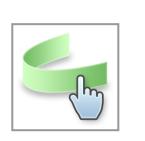

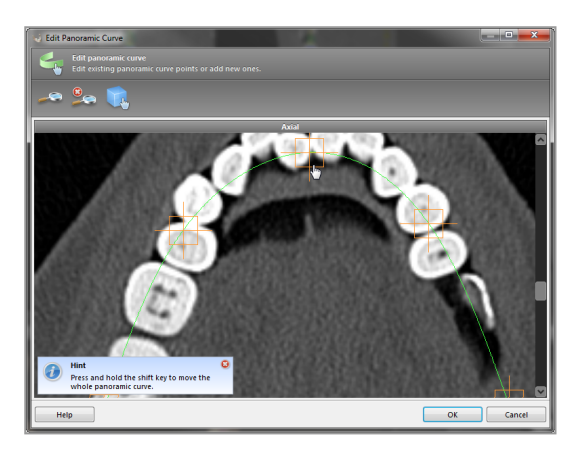

# 6.3 Registrér nervekanal

- Klik på ikonet Nerve Canal (Nervekanal) fra værktøjslinjen for at tilføje nervekanalobjekter. Positioneringstilstanden aktiveres automatisk.
- I objekttræet vælges den nervekanal, der skal registreres. Indstil indgangspunktet ved foramen mentale og udgangspunktet ved foramen mandibulae ved at klikke direkte i visningerne.

### Automatisk registrering

Klik på Detect (Registrér) i objekttræet. coDiagnostiX vil automatisk registrere nervekanalen.

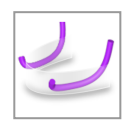

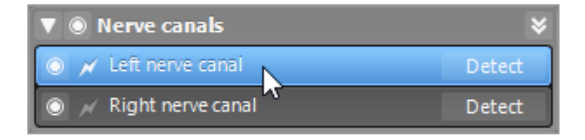

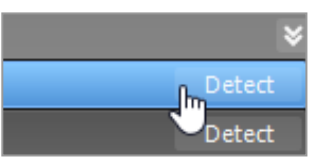

### Manuel definition

■ Indstil yderligere nervekanalpunkter ved at klikke direkte i visningerne og/eller flyt eksisterende punkter efter behov. Rækkefølgen af og diameteren på nervekanalpunkterne kan justeres via kontekstmenuen.

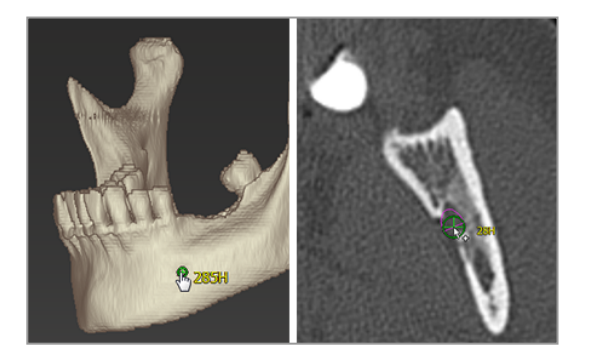

For yderligere oplysninger om sikkerhedsafstand til nervekanalen, se kapitlet [Sikkerhedskontroller](#page-78-0) (p. 79).

## Forsigtig

Bekræft altid nervekanalvisningens korrekthed og nøjagtighed.

Automatisk nerveregistrering garanterer ikke præcis og nøjagtig nervekanalvisning. Sørg for altid at bekræfte nervekanalens korrekte position manuelt.

Hvis nervedefinitionen ikke er tydelig grundet ringe billedkvalitet, må datasættet ikke anvendes.

Oprethold altid en passende sikkerhedsafstand til nervekanalen.

# 6.4 Importér og match modelscanningsdata

- Klik på Add model scan (Tilføj modelscanning) på værktøjslinjen.
- Vælg modelscanningskilden (CAD-fil, segmentering, DWOS-forbindelsesordre).
- Vælg filen og indlæs den.

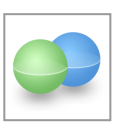

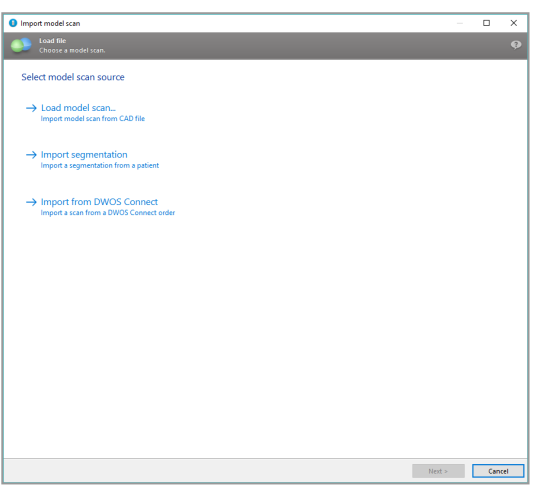

### Bemærk

For at kunne importere DWOS Connect-ordren skal du først logge ind på DWOS Connect. Login-oplysningerne er vedlagt scannerudstyret.

■ Vælg metoden til justering af modelscanningen. Standardmetoden er justering til et andet objekt. Se brugerhjælpen til coDiagnostiX for andre justeringsmuligheder.

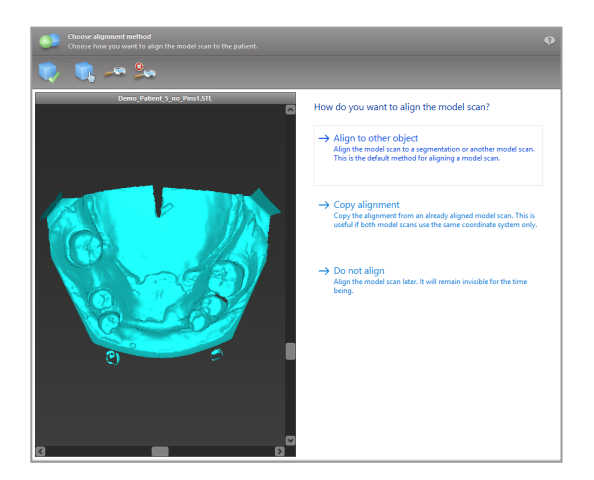

- Vælg registreringsobjektet (segmentering af volumendata eller en tidligere importeret modelscanning), som du ønsker at anvende til matchning. Modelscanning og registreringsobjekt skal dække analoge, anatomiske områder.
- Definér par af tilsvarende områder ved at klikke på det pågældende område, både på modelscanningen og på registreringsobjektet.
	- For delvist tandløse tilfælde anvendes de tilbageblevne tænder.
	- For tandløse tilfælde anvendes midlertidige implantater.

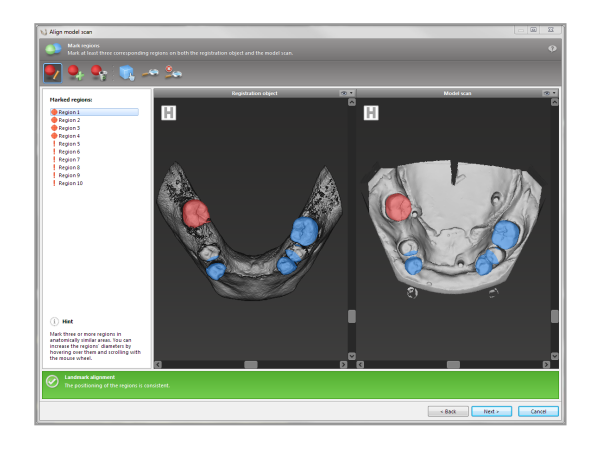

Par af tilsvarende områder må ikke ligge på en (omtrentlig) lige linje og skal indstilles på anatomisk signifikante steder og så langt væk fra hinanden som muligt.

Klik på Next (Næste) for at udføre automatisk registrering.

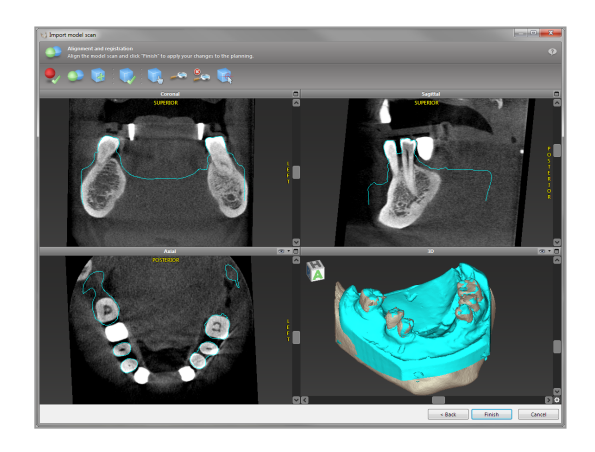

## $\triangle$  Forsigtig

Kontrollér omhyggeligt kongruensen mellem konturerne af de sammenflettede 3D-objekter i alle visninger for at sikre korrekt og nøjagtig justering af begge objekter ved import. Matchning af modelscanningsdata er en forudsætning for kirurgisk guide-design. Matchningsnøjagtighed påvirker direkte nøjagtigheden af den designede kirurgiske guide.

Utilstrækkelige kirurgiske guider kan resultere i beskadigelse af den vitale anatomi på tidspunktet for det kirurgiske indgreb.

- $\blacksquare$  Hvis resultatet ikke er tilfredsstillende, justeres modelscanningen manuelt i alle 4 visninger. Du gør dette ved at flytte scanningskonturerne med musen eller ved at anvende ikonet Fine Alignment (Finjustering) på guidens værktøjslinje.
- Klik på knappen Finish (Færdiggør) for at anvende scanningsimporten til dit tilfælde.

Konsultér brugerhjælpen til coDiagnostiX, hvis du vil have yderligere oplysninger.

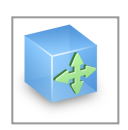

# 6.5 Planlæg den kirurgiske behandling

coDiagnostiX muliggør forskellige behandlingsplanlægninger inden for tandkirurgi. Planlægningen afhænger af kravene til behandlingen og patientsituationen.

Planlægningen følger – alene eller i kombination – de grundlæggende principper:

- Planlæg en kirurgisk sti langs en bane
- Planlæg en kirurgisk sti langs en profil
- Planlæg en form, der er egnet til at evaluere den kirurgiske forberedelse eller andre kirurgiske trin

Det grundlæggende princip påvirker ligeledes planlægningen.

# Planlæg et implantat

Planlægning af et implantat følger det samme grundlæggende princip som at planlægge en kirurgisk sti langs en bane. Planlægningen definerer et kirurgisk elements retning (herunder kirurgiske instrumenter).

- Klik på ikonet Add Implant (Tilføj implantat) fra værktøjslinjen. Masterdatabasen åbnes.
- Vælg implantatet og tandstillingen/-erne, i hvilke(n) implantatet/-erne skal placeres. Klik på OK og databasen lukkes.

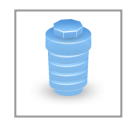

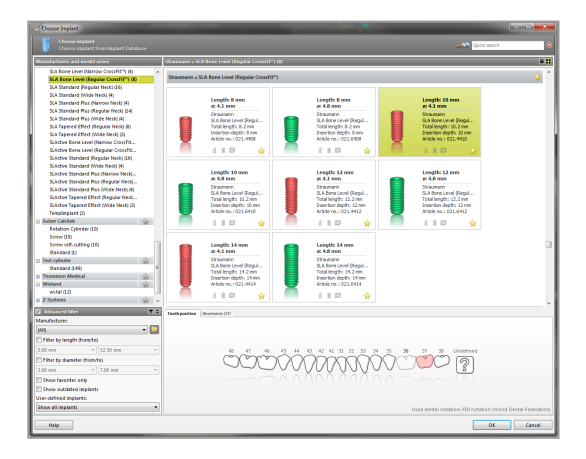

Justér implantatets stilling. Positioneringstilstanden er allerede aktiveret.

### Justering af implantatet

- Flyt implantatet med venstre museknap.
- Rotér implantatet med højre museknap.

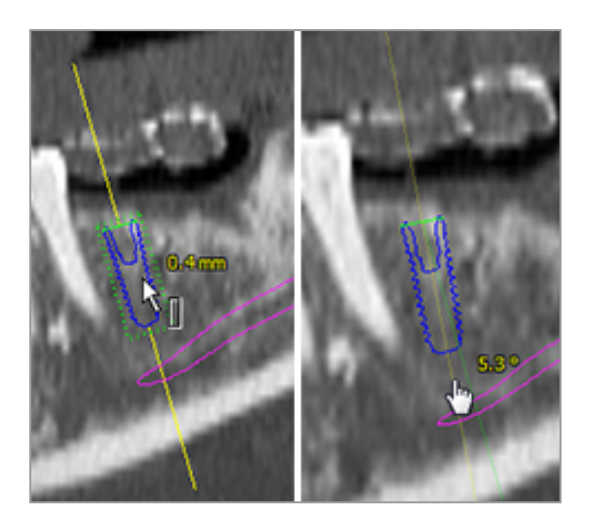

For at støtte den korrekte positionering af implantatet, justeres visningerne i forhold til implantatets akse. På denne måde kan du rotere 360° rundt om implantatet i tangentiel visning.

Bekræft altid implantaternes korrekte stilling.

## Bemærk

Planlægningen af endodontiske bor og fikseringsstifter følger samme princip.

For yderligere oplysninger om sikkerhedsafstand mellem implantater, se kapitlet [Sikkerhedskontroller](#page-78-0) (p. 79).

### $\triangle$  Forsigtig

Oprethold altid en passende sikkerhedsafstand rundt om implantatet.

Vær bevidst om, at coDiagnostiX endodontisk planlægning kun er beregnet til at planlægge en lige sti til rodkanalens startpunkt. Behandlingen af rodkanalen understøttes ikke af guiden.

### Planlæg skinner

Planlægning af en skinne følger det grundlæggende princip med at planlægge en kirurgisk sti langs en bane.

- Vælg dit implantat eller et andet kirurgisk instrument i objekttræet og klik på ikonet Edit Sleeves (Redigér skinner) i værktøjslinjen.
- Dialogboksen åbnes.
- Vælg et skinnesystem fra listen.
- Justér parametrene som ønsket.

Overhold alle anvisningerne fra producenten af skinnesystemet.

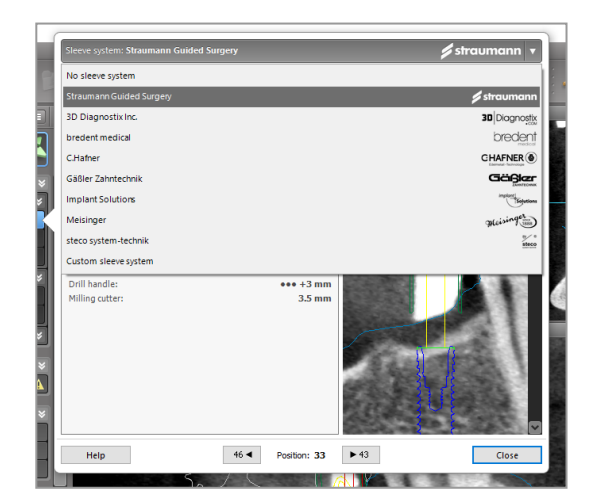

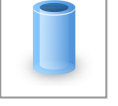

## Forsigtig

Vær opmærksom på, at det kun er brugeren af coDiagnostiX-softwaren, der er ansvarlig for korrektheden, nøjagtigheden og fuldstændigheden af alle de data, der indtastes i coDiagnostiX-softwaren.

# Planlægning af en knoglereduktionsprofil

Planlægning af en knoglereduktionsprofil følger det grundlæggende princip for planlægning af en profil, hvor profilens overflade definerer orienteringen af det instrument, der anvendes under operationen.

### Klargøring:

- **Justér patientkoordinatsystemet.**
- Definér den panoramiske kurve, der er tæt på knoglereduktionen.
- Definér alle implantater, stifter og skinner.

### Oprettelse af knogleskæringsprofilen:

■ Tilføj en skæringsprofil fra objekttræet. Et nyt panel vises.

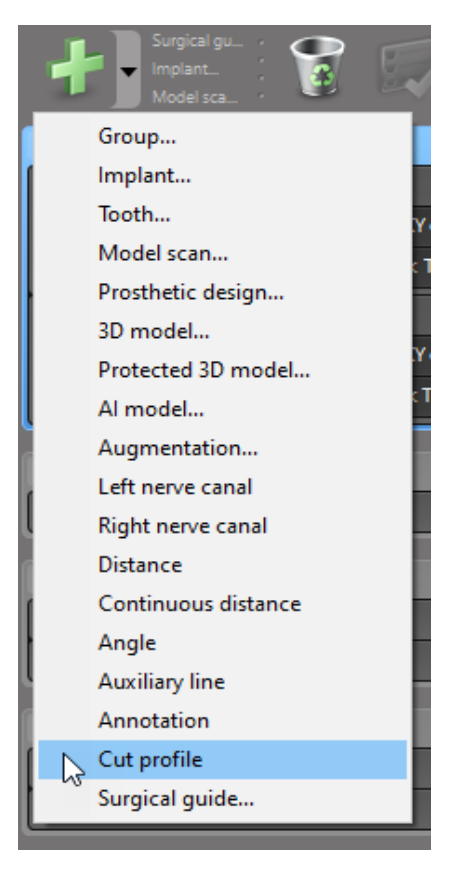

#### Placér referencepunkter:

■ Klik på Add implant base points (Tilføj implantatbasepunkter), referencepunkter, eller klik på den panoramiske visning for manuelt at tilføje, redigere eller slette referencepunkter.

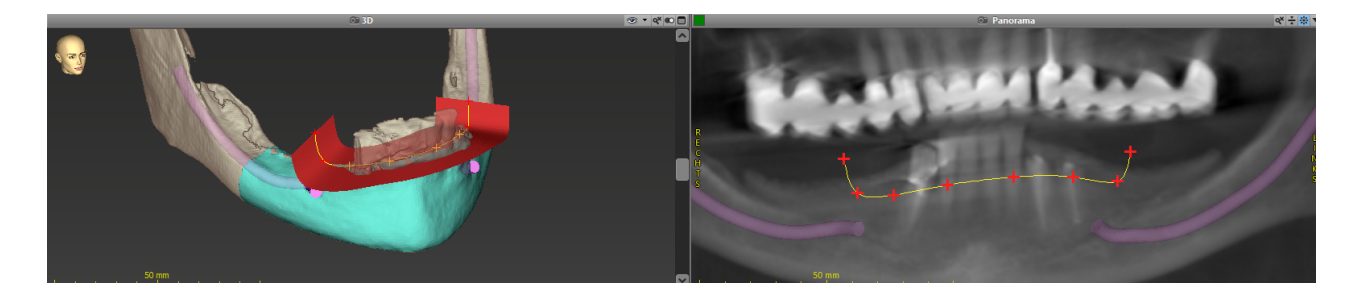

■ Justér parametrene (forskydning, vinkling) efter behov og tjek skæringsprofilens stilling i forhold til implantatets stilling. Opret en segmentering af kæbeknoglen uden tænder og konvertér til 3D-model (for yderligere anvisninger om segmentering, se brugerhjælpen til coDiagnostiX).

## Bemærk

Planlægningen af procedurer vedrørende rodspidsresektion, eksternt sinusløft og gingivektomi følger samme princip.

# Planlæg autotransplantation af tand

Planlægning af en autotransplantation af en tand følger de grundlæggende planlægningsprincipper af en form, der er egnet til evaluering af en kirurgisk forberedelse eller andre kirurgiske trin.

- Vælg en donortand i segmenteringstilstand.
- Opret en segmenteret STL-fil af den valgte donortand og konvertér den til en model.
- Planlæg en virtuel autotransplantation af donortanden med den korrekte vinkling, rotation og nøjagtige placering.

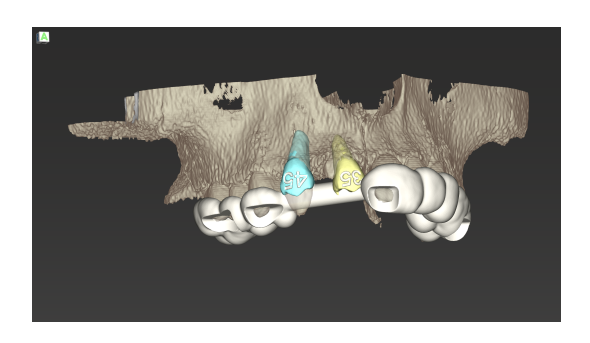

Figure 1: En færdig autotransplantationsguide til to donortænder

Bemærk

Knogleforstærkning og ortognatisk planlægning følger samme principper.

# 6.6 Design den kirurgiske guide

Den kirurgiske guide – alene eller i kombination:

- sikrer, at stien følges under det kirurgiske indgreb
- sikrer, at profilen følges under det kirurgiske indgreb
- evaluerer resultaterne af en operation under indgrebet

Den følgende tabel repræsenterer forholdet mellem specifikke kirurgiplanlægningsprincipper i forhold til typen af en kirurgisk guide:

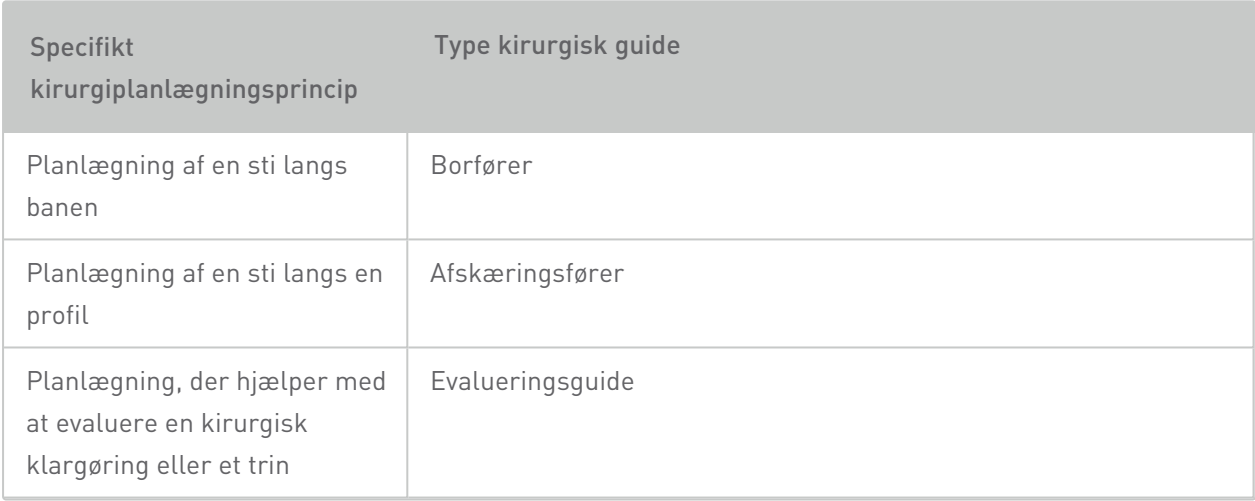

### Klargøring

- Fuldfør din planlægning.
- Scan mastermodellen og importér denne scanning. Modelscanningen må ikke inkludere voksstøbninger eller en protetisk opsætning.
- Match modelscanningen med den tilsvarende segmentering.
- For en afskæringsfører præpareres en knogleflademodel i 3D (segmentering af kæbeknogle uden tænder).

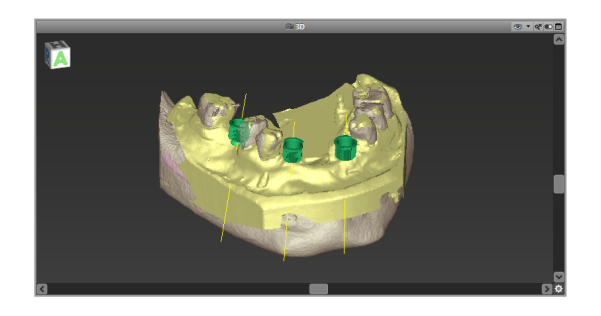

## Forsigtig

Utilstrækkelige kirurgiske guider kan resultere i beskadigelse af den vitale anatomi på tidspunktet for det kirurgiske indgreb.

## Designguide

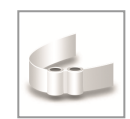

- Klik på ikonet Add Surgical Guide (Tilføj kirurgisk guide) på værktøjslinjen for at åbne guiden.
- Beslut, om du ønsker at oprette en helt ny kirurgisk guide eller anvende en eksisterende guide som skabelon.
- Definér retningen for indsættelse af den kirurgiske guide. Hvis du arbejder med dobbeltscanningsmetoden, vælger du Use bottom side of dual scan (Anvend bunden af dobbeltscanningen).
- n Hvis påkrævet, defineres områderne for knoglesupport.
- Definér kontaktfladerne og justér indstillingerne for skinnemonteringen. Hvis påkrævet, tegnes kontaktområdet for palatal støtte.
- Indstil forskydning, vægtykkelse og konnektortykkelse.
- Angiv parametrene for afskæringsbarrerne (kun tilgængelige, hvis feltet With bone support regions (Med knoglestøtteområder) var afkrydset på guidens startskærm).
- Tilføj inspektionsvinduer (valgfrit).
- Tilføj mærkattekst (valgfrit).
- Færdiggør din guide.

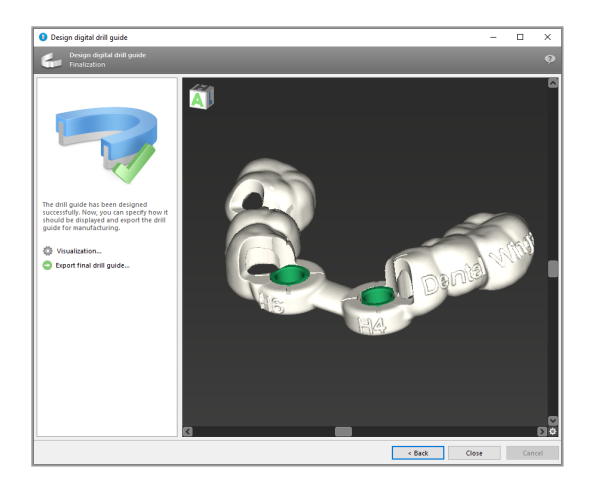

Se kapitlet [Sikkerhedskontroller](#page-78-0) (p. 79) for yderligere oplysninger om de kirurgiske guiders nøjagtighed.

### Eksport

n Eksportér din kirurgiske guide (gælder ikke for alle licensmodeller i coDiagnostiX. Se [Licenseringsmatrice](#page-90-0) (p. 91)). Sørg for, at den kirurgiske guide, som du vil eksportere, repræsenterer den endelige planlægningstilstand.

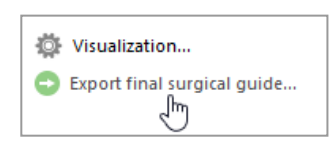

Se brugerhjælpen i coDiagnostiX for yderligere oplysninger.

## **△ Forsigtig**

Korrekt dimensionering af den kirurgiske guide og valg af et korrekt valideret guidemateriale er udelukkende brugerens ansvar.

Sørg for, at de inspektionsvinduer, der er placeret i den digitalt designede kirurgiske guide, ikke påvirker stabiliteten af den endelige kirurgiske guide. Ellers er der risiko for unøjagtige resultater, der kan kompromittere patientsikkerheden.

Der må aldrig bores direkte gennem guiden. Der skal altid anvendes behørige styreskinner af metal for at undgå afskalning.

# Kombinationsguider

Under designprocessen kan guiderne kombineres vha. forskellige metoder. De kan enten integreres i hinanden eller stables oven på hinanden.

### Eksempel på integrerede guider

Implantationsguider kan designes på en sådan måde, at guidedesignet også tager højde for den kirurgiske situation. Det gule område viser formen, der er planlagt til at evaluere knogleforstærkningen. Under indgrebet kan en stift anvendes til at vurdere, om knogleforstærkningen er tilstrækkelig.

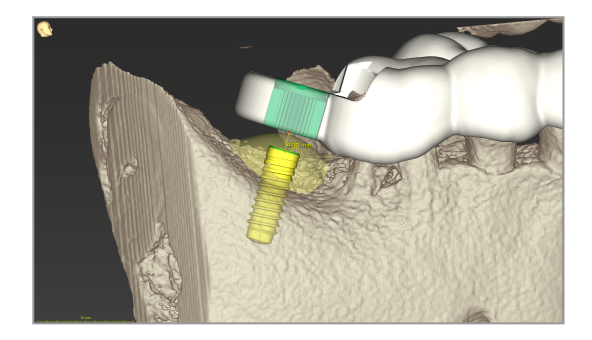

### Eksempel på stablede guider

I de tilfælde, hvor implantatplanlægningen kræver en forudgående knoglereduktion, kan guiderne blive stablet. Anvend de tilgængelige designfunktioner (f.eks. fikseringsstifthuller eller anatomiske strukturer) til stabling.

Dette kræver tre guider:

- $n$  en fikseringsstiftsguide
- $n$  en knoglereduktionsquide
- $\blacksquare$  en implantationsguide

Design knoglereduktionsguiden baseret på placeringen af fikseringsstifterne. Fiksér knoglereduktionsguiden med fikseringsstifterne og stabl så implantationsguiden oven på knoglereduktionsguiden, som vist.

I de stablede guideprocedurer beskrevet her, er stiftguiden ikke integreret. Fjern fikseringsstiften umiddelbart efter boring af stifthullerne.
## 6.7 Udskriv protokoller

Udskriv protokoller tjener hovedsageligt som understøttende oplysninger eller dokumentation.

På værktøjslinjen klikkes der på pilen på ikonet Print (Udskriv) for at åbne menuen.

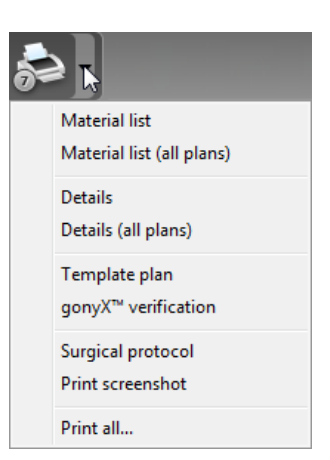

n

Surgical protocol (Kirurgisk protokol): Angiver rækkefølgen af kirurgiske instrumenter, der skal anvendes som angivet af det valgte guidede kirurgisystem (kun udvalgte producenter).

### ■ Details protocol (Oplysningsprotokol): Fås

De vigtigste protokoller, der skal udskrives

for hvert implantat eller andet kirurgisk instrument med detaljerede oplysninger om planlægningsvisningerne, herunder billeder.

### **△ Forsigtig**

Udskrivninger med billeder af datasæt er ikke beregnet til diagnostiske formål.

# 7. Valgfri og understøttende funktioner

## 7.1 DWOS Synergy

DWOS Synergy er et interface til kommunikation mellem coDiagnostiX og Dental Wings DWOS eller coDiagnostiX og Straumann CARES Visual. Det gør protetiske designdata fra Dental Wings DWOS eller Straumann CARES Visual tilgængelige i coDiagnostiX som til gengæld sender planlægningsoplysninger fra coDiagnostiX til DWOS eller Straumann CARES Visual station.

Samarbejde er muligt:

- i lokale netværker (LAN'er)
- gennem internettet (med en DWOS Synergy-konto)

#### DWOS og Straumann CARES Visual side

- Opret en ordre. DWOS 4 & 5/CARES Visual 9 & 9.5: Indikationsgruppe: Andre; Indikation: coDiagnostiX-abutment DWOS 6 & 7/CARES Visual 10 & 11: Synergy-ordre
- I CAD-applikationen initieres Synergysessionen ved at åbne DWOS Synergydialogen og angive den lokale server/online-modtager.
- **n** Informér modtageren (DWOS Synergypartner) om det afventende tilfælde.

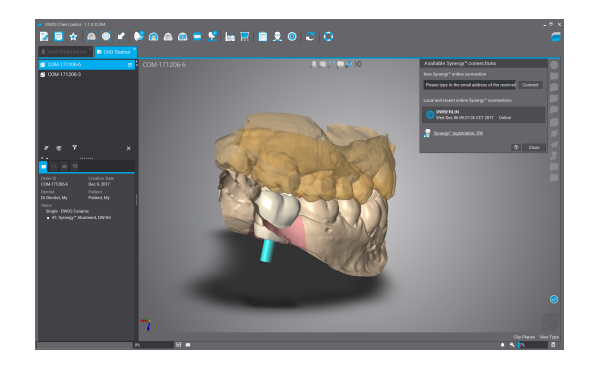

#### coDiagnostiX-side

- Åbn coDiagnostiX-datasættet for denne patient.
- n I planlægningsvisningen klikkes der på ikonet Synergy , hvorefter der opnås forbindelse med det delte datasæt.
- Match overfladedataene med patientens DICOM-data.

## 7.2 Målingsfunktioner

coDiagnostiX tilbyder de følgende målingsfunktioner. De kan tilgås ved at vælge Object (Objekt) > Add (Tilføj) fra hovedmenuen.

Distance measurement (Afstandsmåling): Afstand mellem to punkter i mm

Continuous distance (Kontinuerlig afstand): Afstand mellem adskillige punkter i mm

Angle measurement (Vinkelmåling): Vinkel i grader (°) mellem to linjer, som defineres med tre punkter

Anvendelse af værktøjet Zoom øger målingsnøjagtigheden (se Sådan [manipuleres](#page-49-0) visningerne: de vigtigste [værktøjer](#page-49-0) (p. 50)).

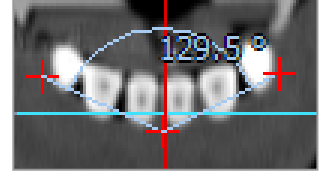

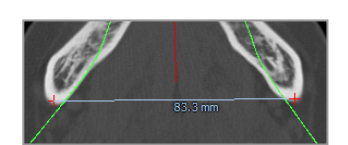

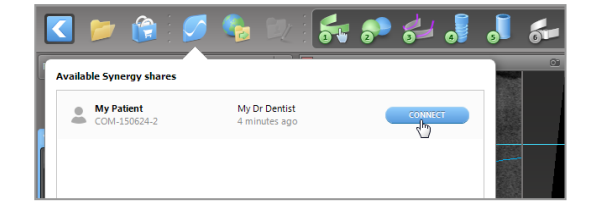

## 7.3 AI assistant

AI assistant er et interface til kommunikation til en AI-service via internettet. En bruger kan anmode om støtte til løsning af rutinemæssige og tidskrævende opgaver, der er nødvendige i coDiagnostiX digitale planlægning. For at bruge AI-servicen er det nødvendigt at levere CBCTog modelscanningsdata til AI assistant.

### Start:

■ I EXPERT-tilstand er AI assistant integreret med DICOM Import.

Det inkluderer en mulighed for afvisning og kan også startes ved at klikke på AI-knappen på værktøjslinjen.

- Hvis AI assistant er blevet brugt til at forberede DICOM-dataene, kan du også bruge den til at forberede modelscanningen.
- Vælg Align using AI assistant (Justér vha. AI assistant) fra modelscanningsdialogen. (Se kapitlet [Importér](#page-57-0) og match [modelscanningsdata](#page-57-0) (p. 58))

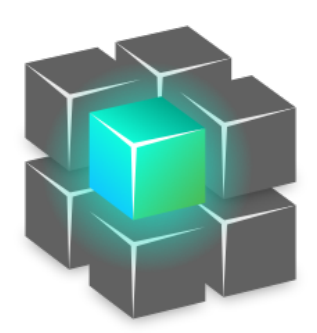

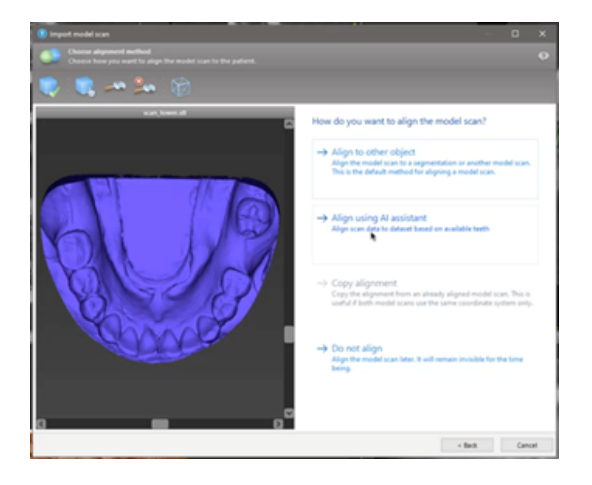

#### Status:

Mens AI-databehandling foregår i baggrunden, kan du fortsætte arbejdet med coDiagnostiX. Behandlingstiden afhænger af internetforbindelsens båndbredde, AI-serverens arbejdsbelastning og størrelsen af datasættene.

- Tjek AI-status når som helst via AI assistant-symbolet på værktøjslinjen.
- <sup>n</sup> AI-statusinformation vises også på listen over datasæt på coDiagnostiXstartskærmen (se kapitlet [coDiagnostiX-startskærm](#page-29-0) (p. 30)[\)](../../../../../Content/Topics_coDiagnostiX/01_GETTING STARTED/Start_Screen.htm) og kapitlet [DICOM-import](#page-31-0) (p. 32)).

#### Gennemse AI-resultaterne:

Når AI assistant præsenterer resultaterne kan du gennemse dem:

- Panelet til venstre viser, hvilke objekter AI har registreret og giver dig mulighed for at vælge og skifte mellem dem.
- Gennemse og korrigér udvalgte objekter efter behov. Følg anvisningerne i kapitlet [EXPERT](#page-53-0)tilstand: Trinvis p[lanlægning](#page-53-0) af [tilfælde](#page-53-0) (p. 54), AI assistant og anvend de tilgængelige muligheder.

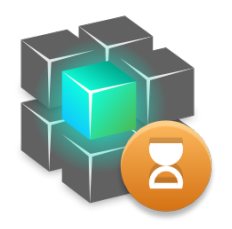

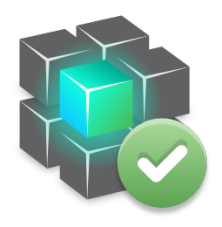

Arbejdet skrider frem. Vvar Arbejdet er færdigt.

Klik her for yderligere information . Vik her for at få resultater

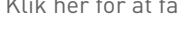

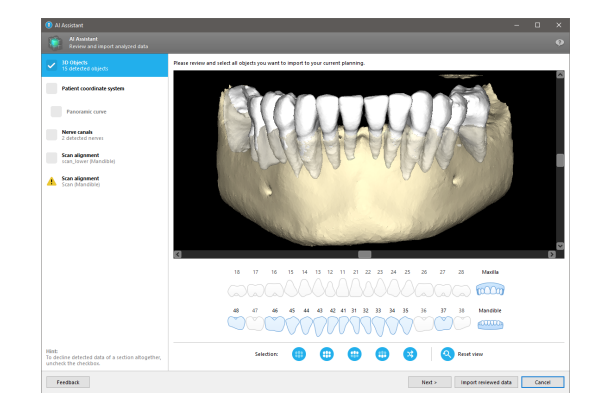

- Kun udvalgte objekter (afkrydsede) vil blive inkluderet i planlægningen. Det er muligt kun at importere et undersæt af objekter eller at afvise dem alle. Ved fejl præsenteres objektet med et gult advarselssymbol (se billedet) og kan ikke vælges.
- <sup>n</sup> Hvis du vil anvende de valgte objekter til behandlingsplanlægning, skal du klikke på Import reviewed data (Importér gennemsete data) og fortsætte planlægningen med coDiagnostiX.

### Bemærkninger

AI'en oplæres på pseudonymiserede data, der er repræsentative for voksne patienter, der er delvist tandløse, og som tidligere er blevet udvalgt af coDiagnostiX-brugere, primært i EU, USA og Japan, som egnede til tandkirurgiske behandlinger. AI-resultater er optimale for de repræsentative data, der er blevet anvendt. Hvis der anvendes AI-resultater til yderligere planlægning, skal brugeren omhyggeligt gennemse og forbedre dem efter behov.

For optimale AI-resultater er mindst én tand påkrævet i hver kvadrant, og et mellemrum er nødvendigt mellem tænderne i over- og underkæben.

AI-servicen opretter en fejlmeddelelse for CBCT-data med en snitbilledetykkelse > 0,8 mm.

AI-tandmærkningen er muligvis ikke korrekt og kan ikke korrigeres.

### $\triangle$  Forsiatia

Vær opmærksom på, at det kun er brugeren af coDiagnostiX-softwaren, der er ansvarlig for korrektheden, nøjagtigheden og fuldstændigheden af alle de data, der indtastes i coDiagnostiX-softwaren.

# 8. Sikkerhedskontroller

 $\checkmark$  Ret altid alle 2D-visninger af implantataksen ind og rotér rundt om implantatet for at sikre korrekt anbringelse og for at undgå eventuelle kollisioner. Dette gælder også for andre kirurgiske instrumenter.

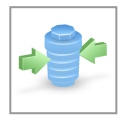

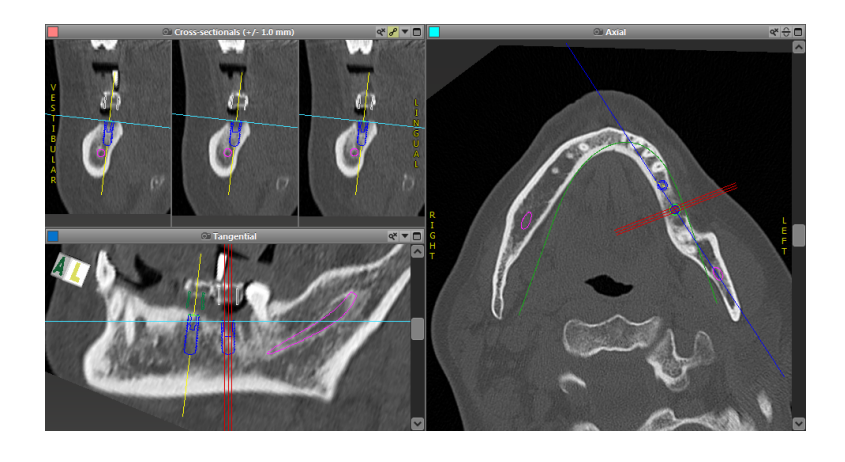

 $\checkmark$  Konsultér altid kollisionsadvarsel og advarsel om afstand til kritisk nerve.

#### Afstandsadvarsel

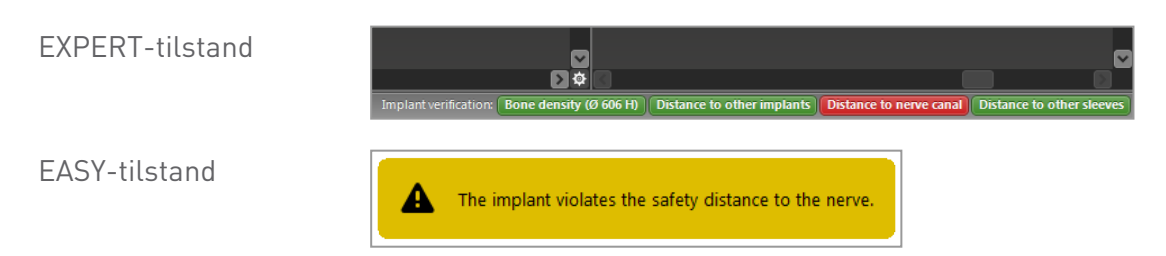

Afstands-/kollisionsadvarsler vil blive vist, når et element anbringes således, at afstanden til andre elementer er mindre end en defineret værdi. Brugeren kan stadig placere elementet, hvor ønsket, for at lette den kirurgiske planlægningsproces. Den endelige placering skal være i overensstemmelse med patientens anatomi og klinikerens vurdering.

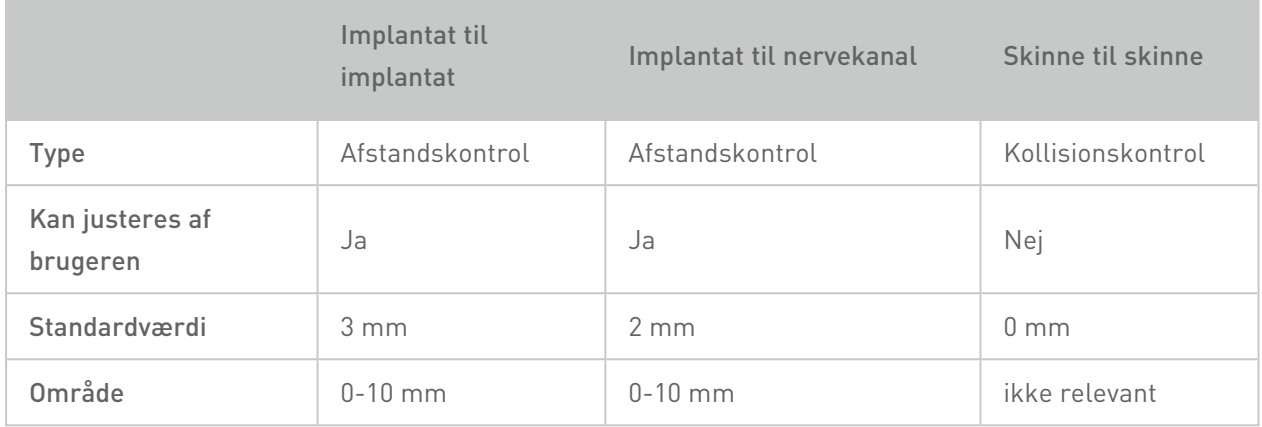

#### $\triangle$  Forsigtig

Oprethold altid en passende sikkerhedsafstand til nervekanalen.

Oprethold altid en passende sikkerhedsafstand rundt om implantatet.

- $\checkmark$  Bekræft altid den automatiske registrering af nervekanalen manuelt.
- $\checkmark$  Kontrollér altid, at overfladedata (f.eks. modelscanning) er blevet korrekt og præcist rettet ind med volumendata (DICOM-data).

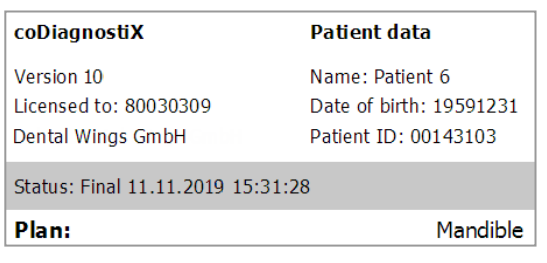

### Nøjagtighed

- $\checkmark$  Giv altid oplysningerne om CBCT- eller CT-scanninger (fås via softwarens hjælpemenu) til radiologen før første scanning.
- $\checkmark$  Kontrollér alle softwarens automatiske funktioner.
- ü Når planlægningen er færdig, skal planen altid færdiggøres (Plan > Finalize (Færdiggør)). Sørg for, at kun de færdige planer sendes til produktion og/eller anvendes til eksport af data (f.eks. kirurgiske guider) til produktion.
- Kontrollér alle udskrifter for at sikre, at de hører til de tilsvarende, færdiggjorte planer.
- $\checkmark$  Tag en backup af dine data regelmæssigt for at undgå tab af data grundet systemnedbrud eller hardwarefejl.
- $\checkmark$  En generel forudsætning for nøjagtige resultater er, at brugeren overholder alle anvisninger fra softwareproducenten samt en nøjagtig planlægning med coDiagnostiX fra brugerens side.
- $\checkmark$  Efter forudgående planlægning med coDiagnostiX afhænger nøjagtigheden af de kirurgiske guider og placeringen af operationsstedet af følgende faktorer:
- Kvaliteten af CBCT- eller CT-/modelscanningsdata
- Præcisionen ved justeringen af modelscanningsdataene med CBCT- eller CT-data af brugeren
- Fejl i designet af den kirurgiske guides softwaremodel såsom anvendelse af forkerte kirurgiske instrumenter eller unøjagtig placering af kirurgiske instrumenter
- Fejl i fremstillingen af den kirurgiske guide
- Undladelse af at kontrollere tilpasningen af den kirurgiske guide på modellen før anvendelse
- Undladelse af at kontrollere tilpasningen af den kirurgiske guide på patienten før det kirurgiske indgreb
- Kirurgisk guide forkert placeret i patientens mund, hvilket resulterer i en unøjagtig tilpasning og interoperativ bevægelse
- Unøjagtig tilpasning af de guidede kirurgiske instrumenter i forhold til den kirurgiske guide; slitage af instrumenter eller forkert valg af kirurgisk instrument kan resultere i en løs tilpasning og unøjagtig placering

# 9. Vedligeholdelse

coDiagnostiX kræver ingen vedligeholdelse af producenten i løbet af produktets livscyklus (se Produktets [livscyklus](#page-6-0) (p. 7)).

Brugeren er imidlertid ansvarlig for:

- At sørge for, at der tages en backup af dataene regelmæssigt for at forhindre tab af data (se kapitlet [Databeskyttelse](#page-22-0) (p. 23) og afsnittet [Management](#page-29-1) (Styring) (p. 30) af kapitlet [coDiagnostiX-startskærm](#page-29-0) (p. 30)).
- At opdatere softwaren som angivet under Produktets [livscyklus](#page-6-0) (p. 7) for at opretholde lovmæssig komplians ud over det originale produkts livscyklus. Med en aktiv internetforbindelse underrettes brugeren automatisk om afventende opdateringer. Hvis du vil tjekke for opdateringer manuelt, åbnes menuen Help (?) (Hjælp (?)), hvorefter Dental Wings Online > Check for New Updates (Tjek for nye opdateringer) vælges.

### $\triangle$  Forsiatia

Online-opdateringer anvendes også til at løse sikkerheds- og/eller informationssikkerhedsproblemer. Sådanne opdateringer er obligatoriske. Sådanne vil blive forklaret af informationen, der tilvejebringes sammen med online-opdateringen.

# <span id="page-82-0"></span>10. Forhandlere og service

Hvis du har spørgsmål, bedes du kontakte din lokale forhandler.

Du kan også kontakte coDiagnostiX.support@dental-wings.com (på engelsk eller tysk).

# 11. Tekniske data og mærkning

## 11.1 Omgivende forhold

For at sikre, at hardwareelementer (dongle), lagringsmedier og andet materiale, der leveres til installation og brug af coDiagnostiX, er intakte og driftsklare, skal følgende betingelser overholdes:

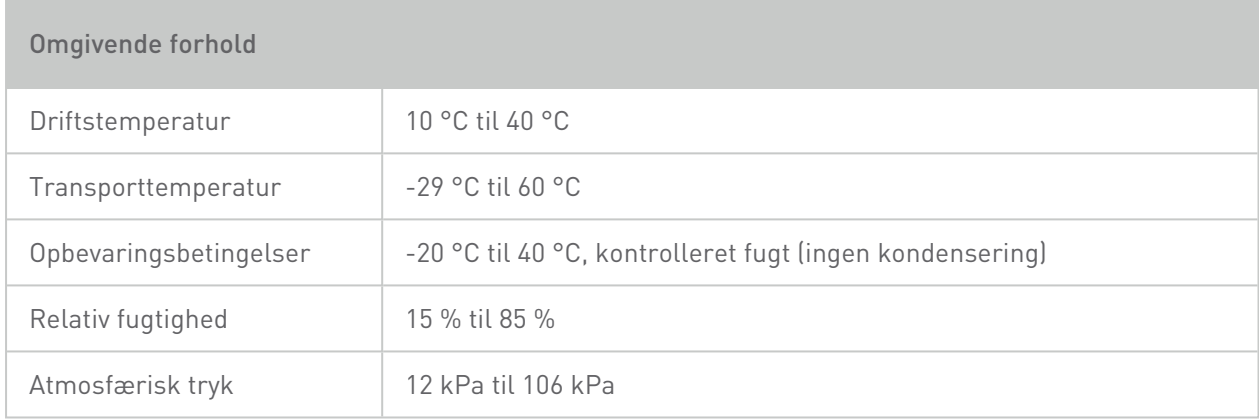

## 11.2 Hardware- og softwarekrav

Det er udelukkende brugerens ansvar at anvende hardware og software, der er egnet til coDiagnostiX. Disse skal overholde de nationale sikkerhedsbestemmelser og ikke påvirke coDiagnostiX' sikkerhed og ydelse. For obligatoriske krav, se den følgende tabel.

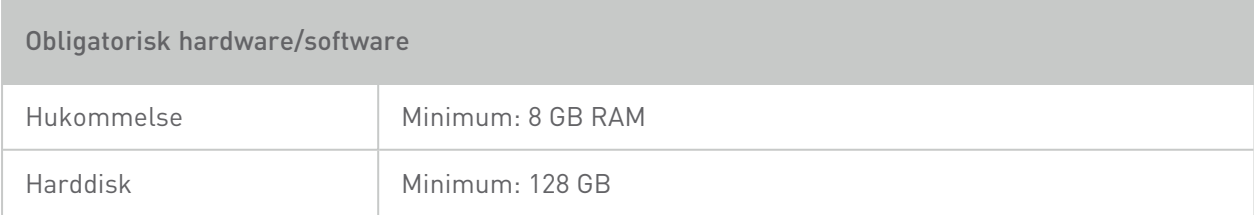

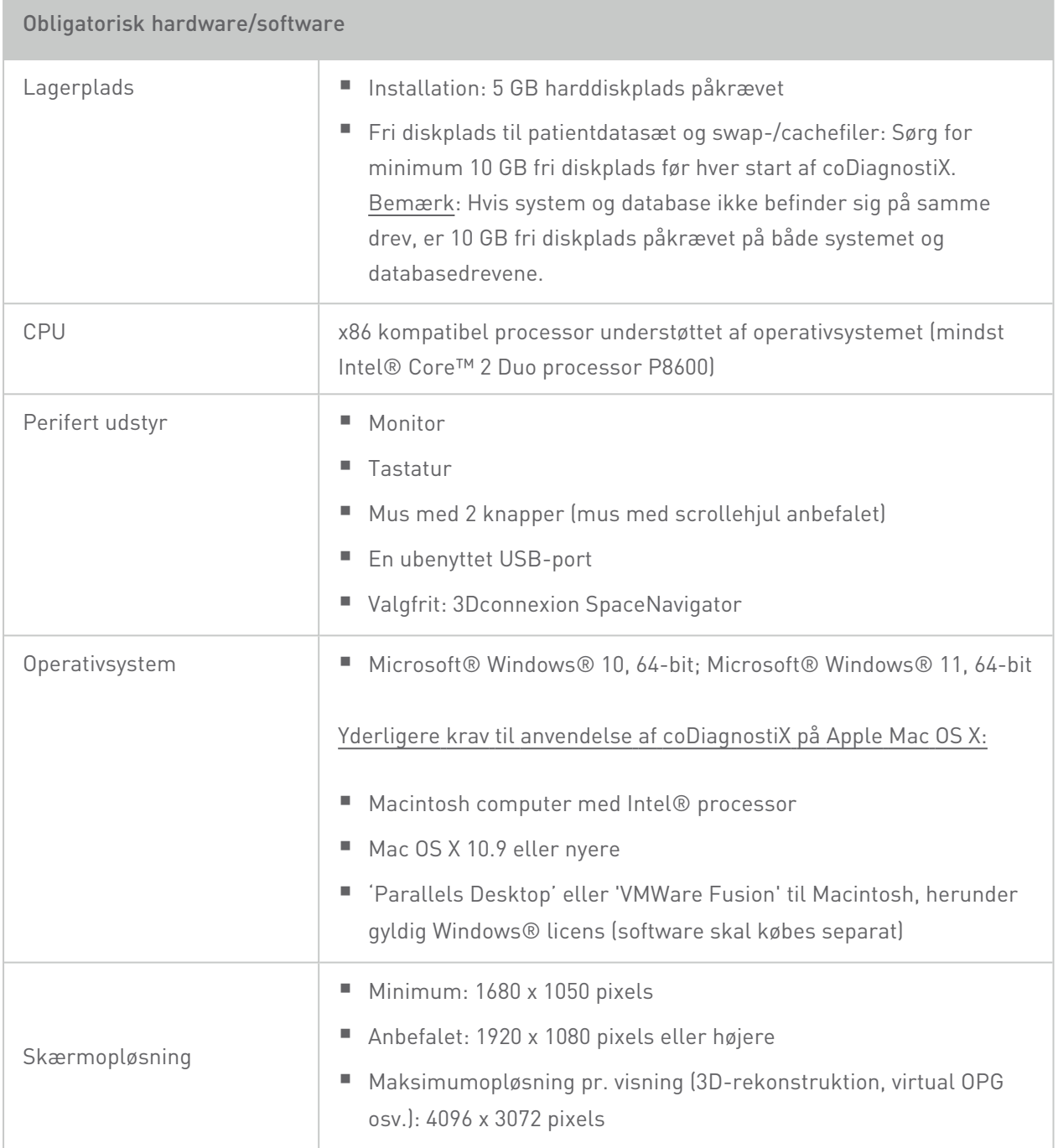

Minimumskrav er blevet angivet for den bedst mulige betjening af coDiagnostiX. Softwaren kan muligvis også køre på konfigurationer med højere ydelse. Sådanne konfigurationers egnethed skal bekræftes af brugeren.

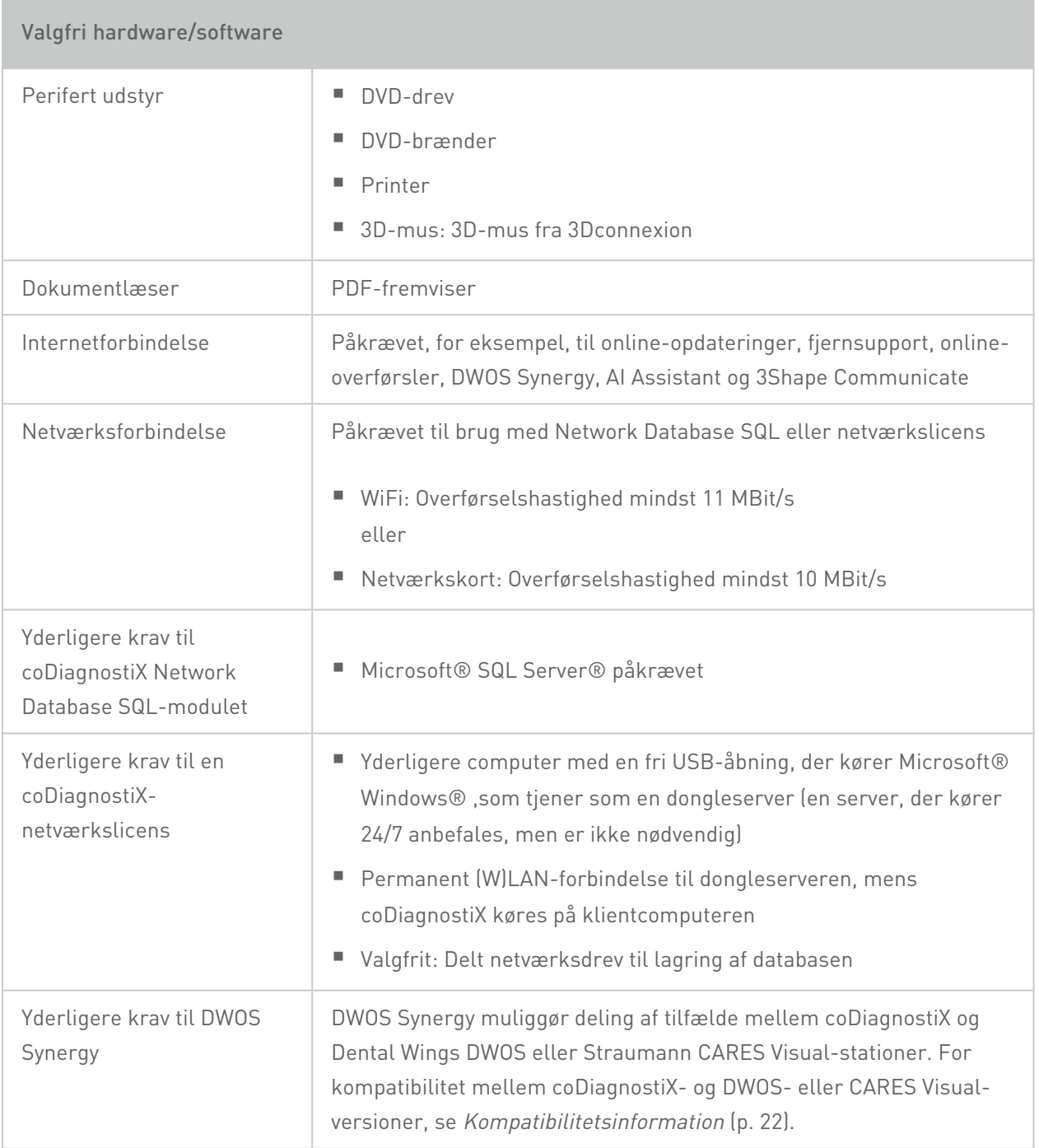

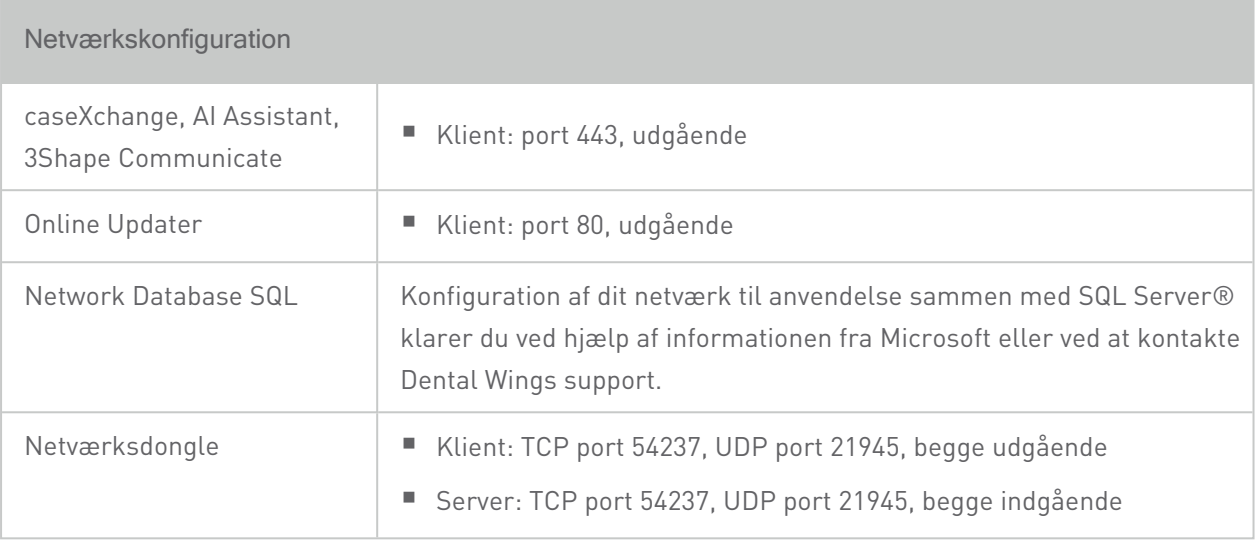

### DWOS Synergy

Medmindre du samarbejder via internettet kan det være nyttigt af hensyn til ydelsen at installere mindst én Synergy-server i dit netværk. For information om, hvordan du downloader den seneste lokale Synergy-serverversion, bedes du kontakte den lokale forhandler (se [Forhandlere](#page-82-0) og service (p. 83)).

For at kunne nå Synergy-serveren fra andre klienter skal følgende porte aktiveres (i de fleste tilfælde gøres dette automatisk af installationsprogrammet):

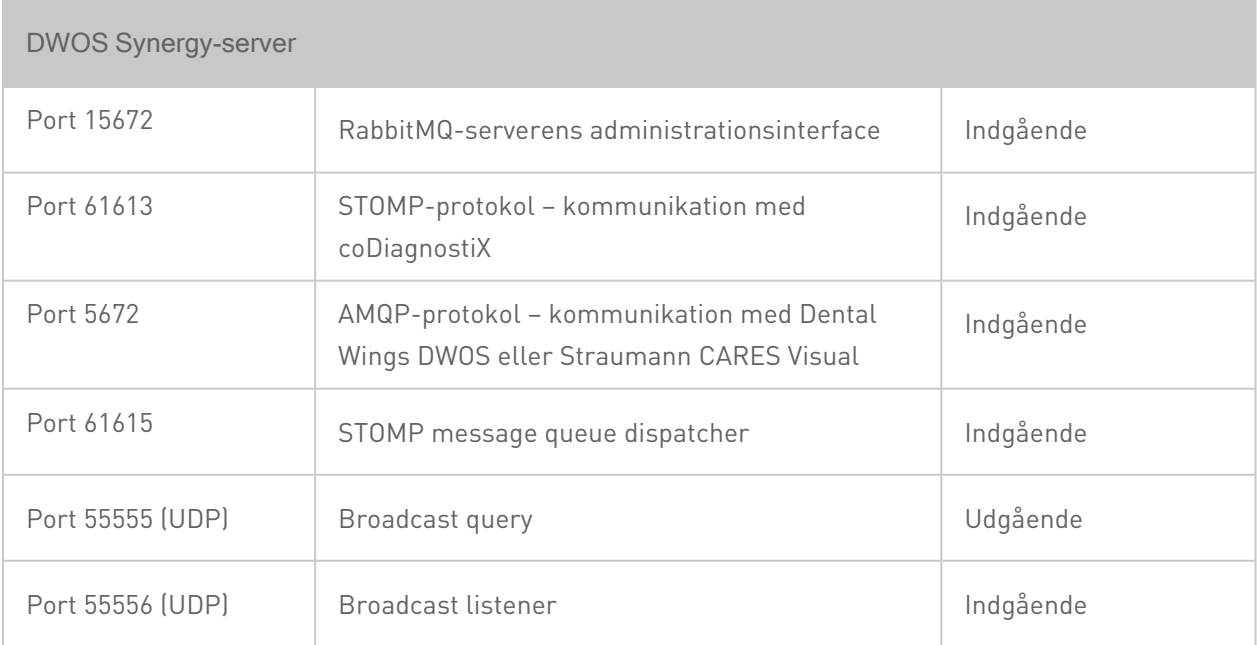

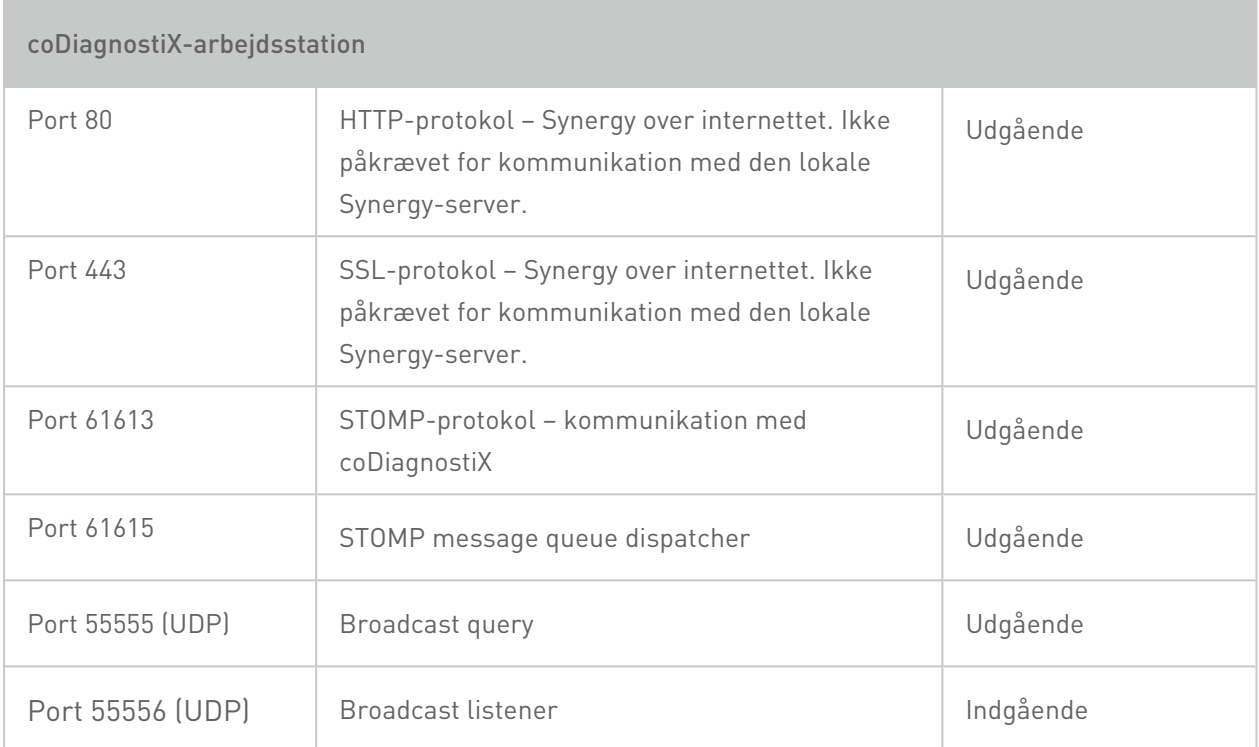

## 11.3 Mærkning

Produktmærkningen er at finde i softwarens boks About (Om).

På startskærmen vælges Help (?) (Hjælp (?)) > About (Om) fra hovedmenuen, som åbner boksen About (Om).

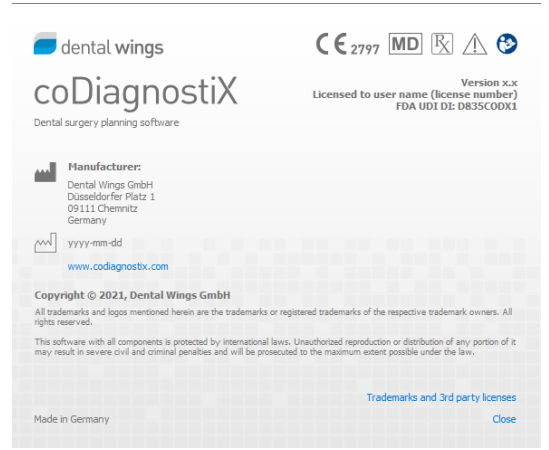

## 11.4 Understøttende oplysninger om CBCT- eller CTscanninger

Udførelsen af CBCT- eller CT-scanninger ligger under radiologens eller det behørigt kvalificerede personales fulde ansvar. Følgende krav skal dog overholdes for at understøtte billeddatabehandling og planlægning i forbindelse med tandkirurgisk behandling med coDiagnostiX:

### Klargøring

- Alle metaldele, som ikke er fikserede, skal fjernes fra patientens mund.
- Hold den modsatte kæbe åben med f.eks. en applikator af træ eller silikone.
- Indsæt vatruller for at holde læber og kinder væk fra gingiva
- Sørg for, at tungen ikke rører ganen.

### Positionering

■ Justér det okklusale plan så nøjagtigt som muligt i forhold til scanningsplanet.

### Vigtige CT-scanningsparametre

- En gantry-vinkel på 0° anbefales for at opnå den bedste kvalitet ved billedrekonstruktion.
- Rekonstruktionsparametrene inden for en serie må IKKE være forskellige (konstant værdi for X- og Y-aksen)
- Indstil en knoglealgoritme med høj opløsning (den faktiske indstilling afhænger af udstyret).
- Parametre for et komplet datasæt, når der anvendes dynamisk tilstand: Snitbilleder: 0,5 mm til 1,0 mm (0,5 mm anbefales)
- n Når du bruger spiraltilstand, skal du rekonstruere til snitbilleder på 1,0 mm eller mindre (0,5 mm anbefales).
- $\blacksquare$  KV: ca. 110 til 130
- $mA: ca. 20$  til 120

### Lagring af billeddata

- n Kun aksielle snit er påkrævet.
- n DICOM III-format, ingen rådata.

## 11.5 Licenseringsmatrice

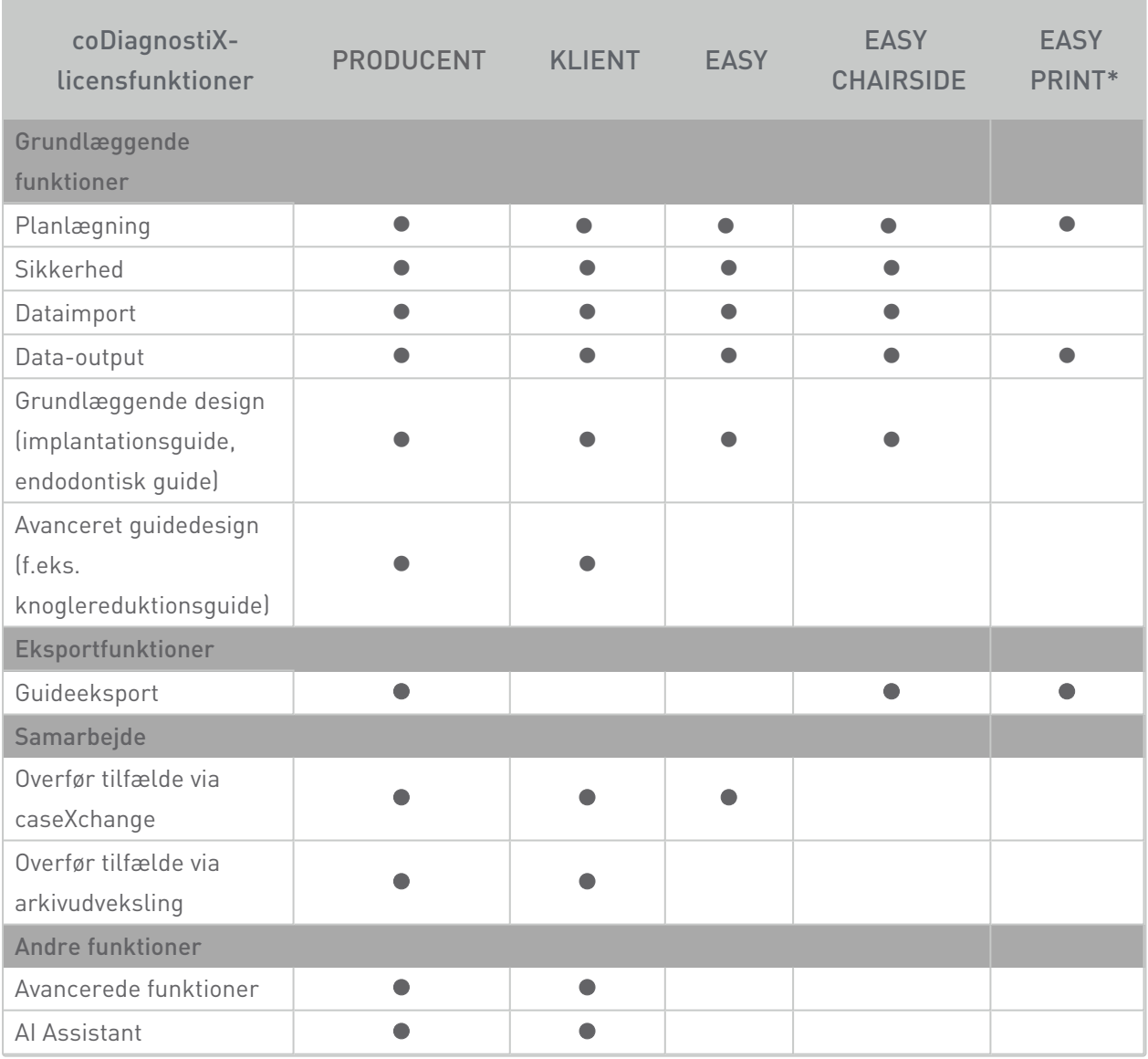

For en omfattende licenseringsmatrice bedes du kontakte din lokale forhandler (se [Forhandlere](#page-82-0) og [service](#page-82-0) (p. 83)). coDiagnostiX-licensfunktioner kan være promoveret i marketingsmateriale.

\*Begrænset tilgængelighed. Spørg din Straumann-partner.

# 12. Symbolforklaring

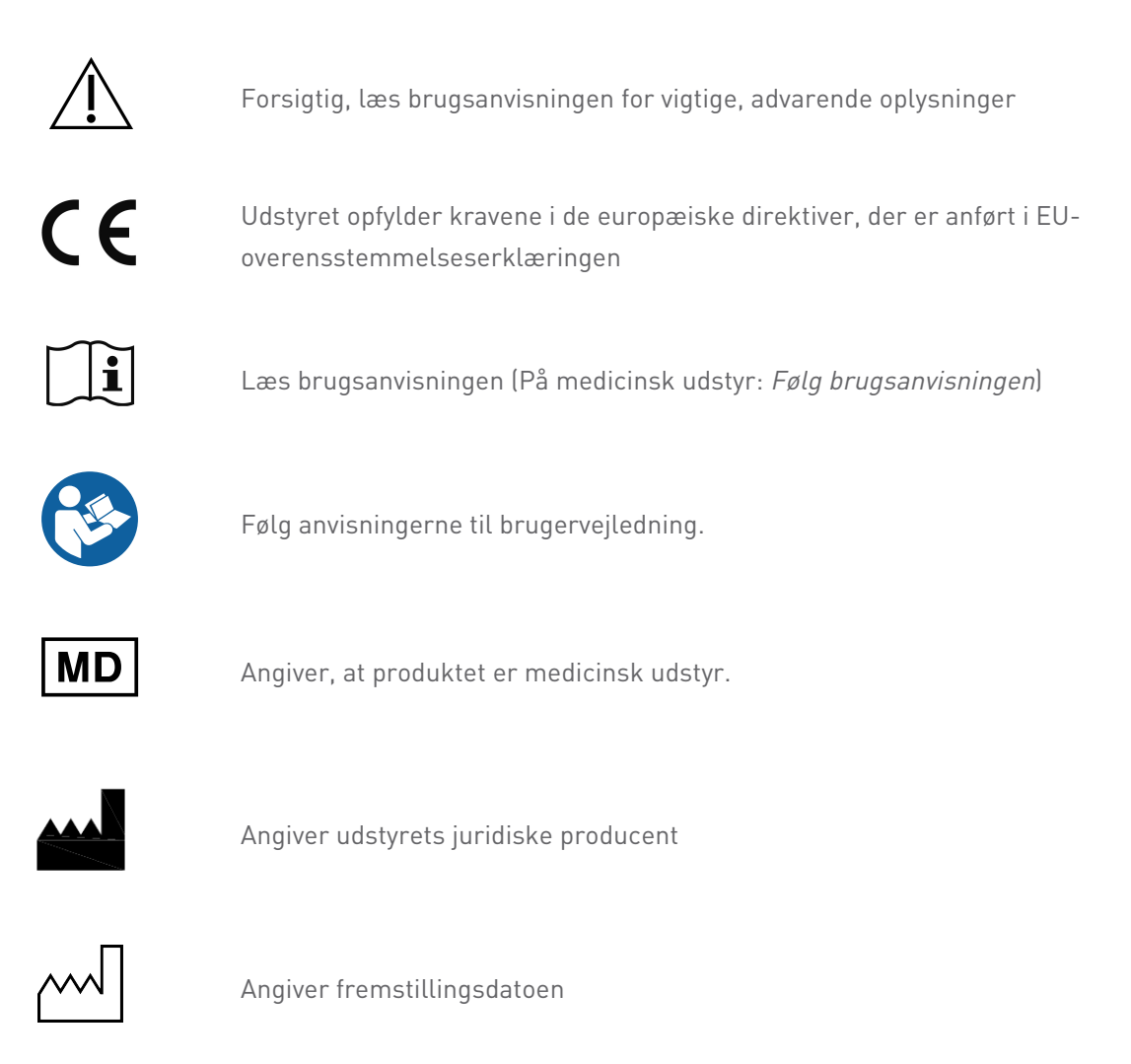

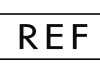

Angiver producentens katalognummer

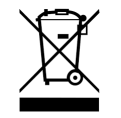

Dette udstyr må ikke bortskaffes som usorteret, kommunalt affald. Indsamles separat.

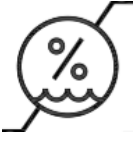

Luftfugtighedsbegrænsning

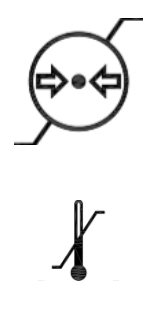

Atmosfærisk trykbegrænsning

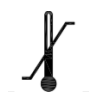

Temperaturgrænse for transport

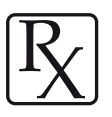

Forsigtig: Ifølge amerikansk lovgivning må dette udstyr kun sælges af eller på ordinering fra en licenseret sundhedsfaglig person

www.dentalwings.com www.codiagnostix.com

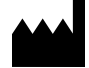

Düsseldorfer Platz 1 09111 Chemnitz TYSKLAND

T +49 371 273903-70 F +49 371 273903-88

coDiagnostiX Brugsanvisning CDX-070-DA v. 14.7 2022-05-12

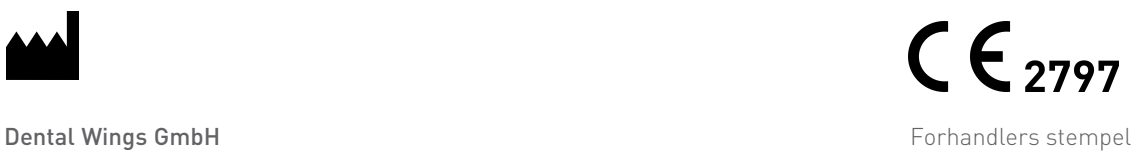